**<u>Instant Video PCI</u>** : <sub>English/French</sub>

*Archive & Share Your Home Movies On CD User's Guide: First Edition*

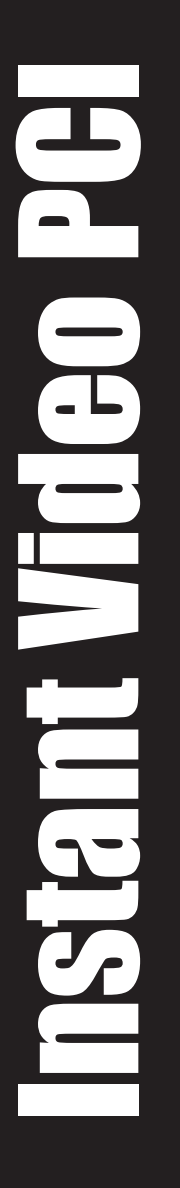

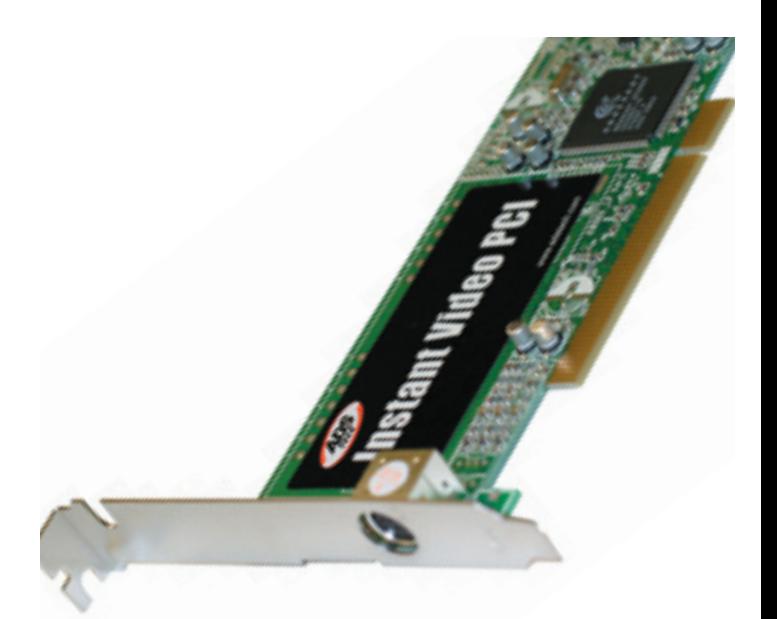

## **Table** of**Contents**

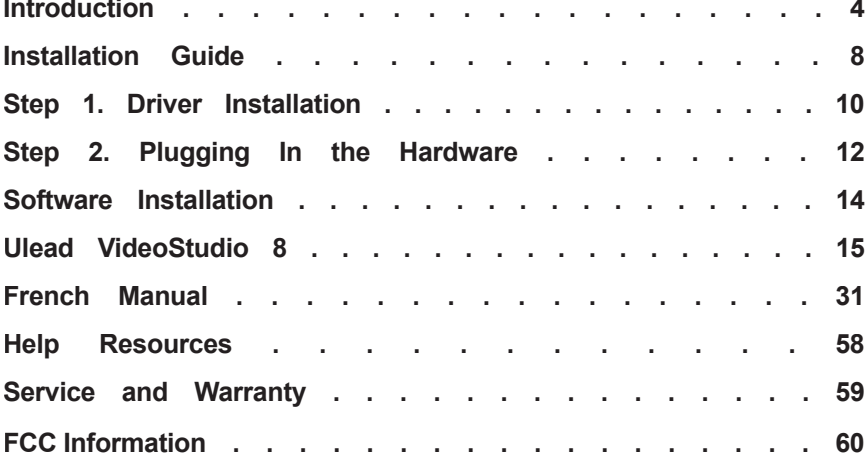

© 2004 ADS Technologies. All Rights Reserved First Edition: September 2004

Microsoft, MS-DOS, Windows, Windows 95, Windows 98SE, Windows 2000, Windows ME and Windows XP are registered trademarks of Microsoft Corporation. IBM is a registered trademark of the International Business Machines, Inc. ADS is a registered trademark of ADS Technologies Inc. ADS Technologies (ADS) makes no warranty of any kind with regard to this material, including but not limited to, the implied warranties of merchantability and fitness for a particular purpose. The information furnished within this written document is for information purposes only and is subject to change without notice. ADS Technologies assumes no responsibility or liability for any errors or inaccuracies that may appear herein. ADS makes no commitment to update or to keep current information contained within this document. (rtt)

3

## **Introduction**

### **Package Contents:**

- 1. Instant Video PCI device
- 2. Audio/Video connection cable
- 3. Instant Video PCI Installation CD
- 4. User's Guide

### **System Requirements:**

- A computer system equipped with a Pentium 4 2.4GHz or greater.
- Operating system: Windows XP Home or Professional Editions with SP1 only (minimum)
- Minimum of 256MB of RAM or greater
- Minimum of 100MB of hard disk space for software installation
- CD-ROM drive for installation of the bundled software
- CD-R/RW or DVD+-R/+-RW drive required for creating your DivX, WMV or VCD Video on CD's
- Sound Card

### **Applications:**

• Ulead Video Studio 8SE VCD

Instant Video PCI allows you to easily capture video in multiple video compression formats. This product is targeted at compressing video into low bit rate formats that generate compact video files which are easily transferred to portable devices or allow for lots of video to fit on a normal CD-R disc.

The Instant Video PCI acts as a video digitizer and video pipeline enabling raw uncompressed video to flow into the PC via the PCI port on Windows XP machines. Once in the PC any number of software video compression engines can be used to compress the video into the chosen format.

Your Instant Video PCI includes the Ulead VideoStudio 8 video capture and editing application which supports direct capture and real time compression into popularly used video formats such as MPEG-1, VCD, Windows Media Video  $9^{\circledR}$  and Divx $^{\circledR}$  Video.

## **What is video compression?**

When video is digitized the file size is very large. The video is more manageable when it is compressed to smaller size. At its most basic level, compression is performed when an input video stream is analyzed and information that is not noticeable to the viewer is discarded. There are different video compression schemes and each one analyzes the video stream in a different way. Each video compression method has the general goal of reducing the overall size of the finished video file while retaining video quality but each video compression method may have a different application goal, such as producing video for satellite TV transmission, video e-mail, DVD video or getting as much video on a standard CD. The result is that there are different video compression formats for different purposes and applications.

## **What compression formats can I capture in with Instant Video PCI?**

Because Instant Video PCI brings raw, uncompressed video into your PC via the PCI port on your Windows XP machine it can be used to compress video in to virtually any video compression/decompression (video codec) installed on your computer that is Microsoft Direct Show compliant. This is called software compression. This means that the software video codec installed on your computer makes use of the computers powerful CPU to complete both video compression and decompression. Keep in mind that video compression can be very CPU intensive. New video codecs like DivX and WVM9 work to compress to very low bit rates while retaining very good video quality. This process is very CPU intensive. Divx Video, for example, is a compression

technology that can reduce the file size of video more than 5 times smaller than DVD while offering similar quality. This takes intense processing power. This is why the minimum CPU requirement Instant Video PCI is set at 2.4 GHz.

The software included with your Instant Video PCI installs the Divx Video codec, Microsoft Windows Media Video 9 codec and MPEG-1 codec allowing you to easily capture into any of these video formats.

## **What can I do with these video compression formats?**

### **DivX Video**

DivX™, much like MP3 is a format for digital music. DivX™ is the brand name of a very popular patent-pending video compression technology created by DivXNetworks, Inc. The DivX™ codec is based on the MPEG-4 compression standard. This codec is so advanced that it can reduce an MPEG-2 video (the same format used for DVD or Pay-Per-View) to ten percent of its original size.

- Divx video files can be copied to a CD-R disc and then be played back in DivX Certified DVD players. You can generally get a 2 hour movie on a single CD-R disc.
- Many portable video players support DivX playback.
- Most Pocket PC and PALM PDA's can support DivX video playback when a compatible software player has been installed.
- DivX Video is compatible with the ADS Tech Media-Link Entertainment receiver. Capture video in the DivX video format and then distribute the video over your wired or wireless Ethernet network. The Media-Link Receiver decodes the video and displays it on your Big Screen TV.

### **MPEG-1**

MPEG-1 video can be played back on any Windows PC with the Microsoft Media Player. No extra software required. This makes MPEG-1 a very easy video format to share with friends or business colleagues. MPEG-1 is generally targeted at a low bit rate of 1.5Mb (Megabit) per second. This is about the speed of a double speed CD-ROM. The video resolution is also rather low, commonly set to 352 x 240 (NTSC) or 352 x 288 (PAL), commonly referred to as SIF resolution.

Applications:

- Insert MPEG-1 Video into PowerPoint presentations
- Archive video clips to hard drive or CD in small files sizes for viewing on the PC
- Create a Video PCI
- 6

### **Video CD (VCD)**

VCD is probably the most common application for MPEG-1 video and has been a popular format in Europe and Asia for many years for movies. Before DVD players existed, VCD players were very popular virtually everywhere except North America. VCD is the same video bit rate and resolution as MPEG-1 but copied to a CD-R in a format that will play in VCD players. The advantage of VCD is that you can record approximately 70 minutes of audio and video on a CD-R. The disadvantage is that the quality will be much lower than a DVD movie.

• Create Video CD's - they play back in most late model DVD players.

### **Microsoft Windows Media Video 9**

This is Microsoft's proprietary video compression standard that is similar to MPEG-4. Windows Media video 9 can be captured in a variety of resolutions and video bit rates depending upon the target application.

With Instant Video PCI we have included two ways to create Windows Media Video 9 (WMV 9) content:

- VideoStudio 8 you can easily select the Windows Media Capture plug-in to capture video directly into a WMV 9 file.
- Windows Media Encoder install the Windows Media Encoder to capture WMV 9 files on your PC or broadcast video across your home, office network or serve over the Internet.

# *INSTALLATION GUIDE*

**NOTE: INSERT the CD and install the Drivers before plugging the Instant Video PCI Device in your computer!**

## **Quick Installation Guide**

**This Quick Installation Guide should be used as a reference guide only! It is highly recommended that you read the complete Instant Video CD Manual before using this product to help ensure you get the most out of your Instant Video CD.**

- 1) Insert Installation CD
- 2) Click on "Install Drivers" when the installation menu appears
- 3) Windows will automatically detect the Instant Video CD and a "Found New Hardware" wizard will appear
- 4) Follow the directions on-screen
- 5) Install

## **Installation Instructions:**

### **Optional precaution:**

Please disable/close/turn off any applications that may be running in the background (i.e. anti-virus software, popup blockers, screensavers, etc.). In addition, remove all other devices that are not currently in use.

Insert the Installation CD into the CD-ROM. The installation menu will appear.

Click on "Install Video Studio 8". Follow the directions for each window that appears. When the software installation is complete, click on "Exit" at the lower right hand corner of the screen.

## **Step 1. Plugging In:**

### **Connect Your Instant Video PCI Device to your Computer:**

- A. Plug the PCI card directly into an open PCI port on your computer's motherboard.
- B. Once plugged in, turn on your computer and a "Driver Setup Wizard" will appear on your screen.

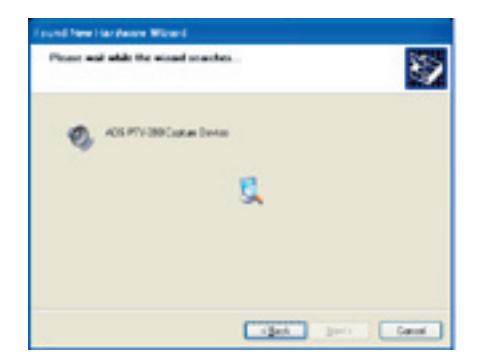

- 1) With the "Install the software automatically (Recommended)" selected, click on "Next".
- 2) Wait while Windows searches for the proper drivers, then when found, the "Hardware Installation" pop-up window will appear.

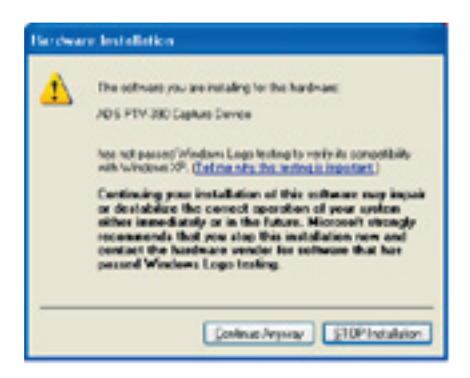

3) Click on "Continue Anyway" when prompted to do so.

**Note:** Cicking on "Continue Anyway" will not harm your computer in any way and will allow you to finish the install of your new hardware.

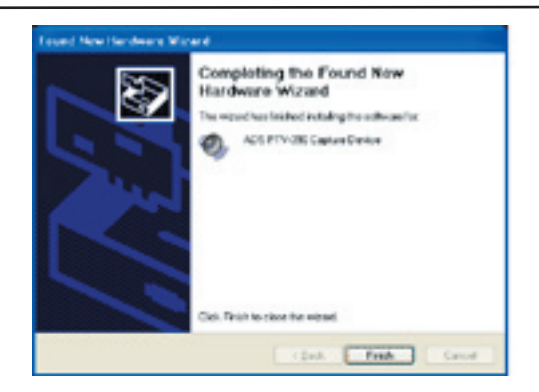

4) Your device, Instant Video PCI, is now installed, Click on "Finish" when the installation is complete.

Note: Welcome to found new hardware wizard will come up for the second time.

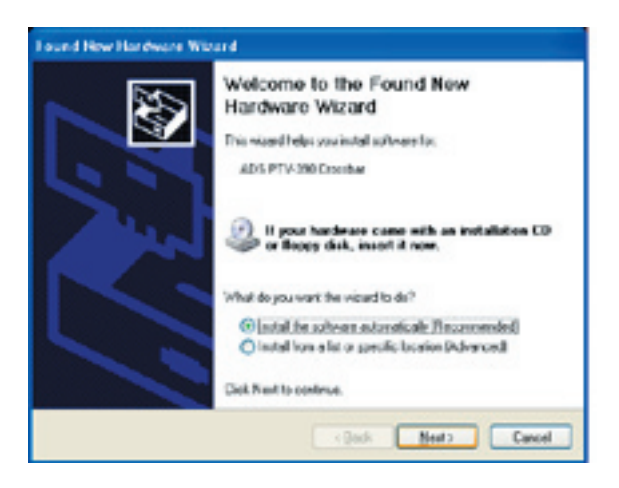

5) Click on "next" to start the driver install.

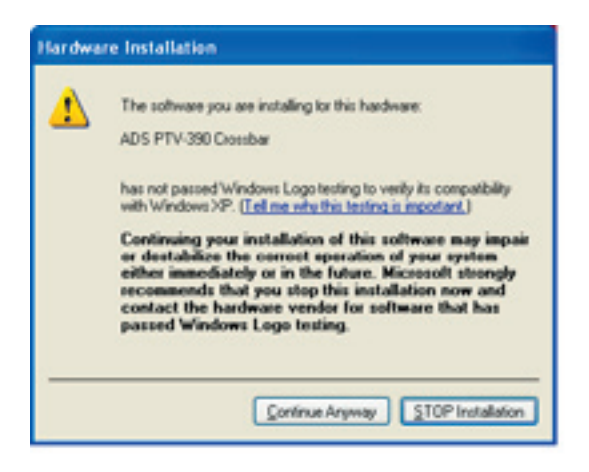

6) Click on "Continue Anyways" to continue with the driver install.

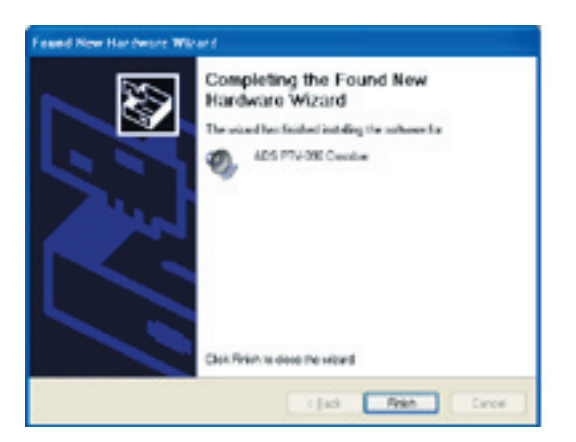

7) Click on "finish" button to finish the driver install.

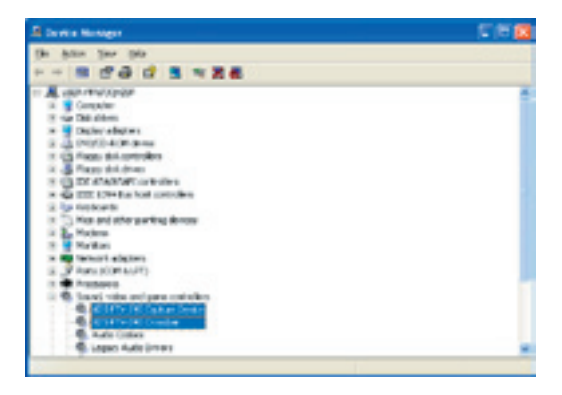

- Click on the "+" sign next to "Imaging Devices" and you should see: "Instant Video PCI".
- Click on the "+" sign next to "Sound, video and game controllers" and you should see: "ADS PTV-390 Capture Devices" and "ADS PTV-390 Crossbar ".

Once you have confirmed the 2 locations, close the "Device Manager" window. Congratulations, you have installed the Instant Video PCI properly.

## **Step 2. Driver Installation:**

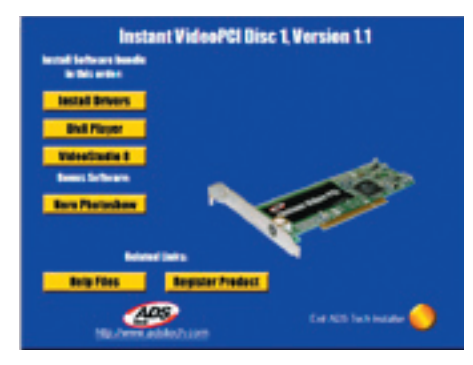

1) Click on the "Install Drivers" button to start the driver installation.

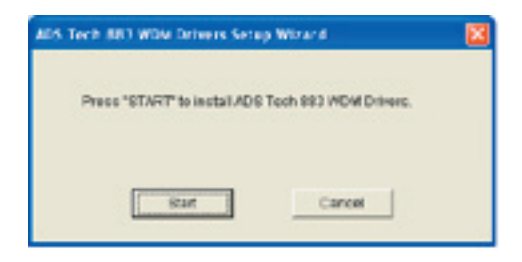

2) Click on the "Start" button to continue installation.

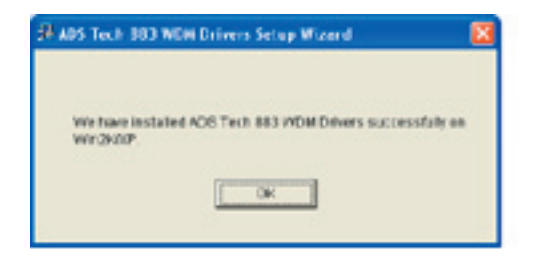

3) Click on the "OK" button to finish the install.

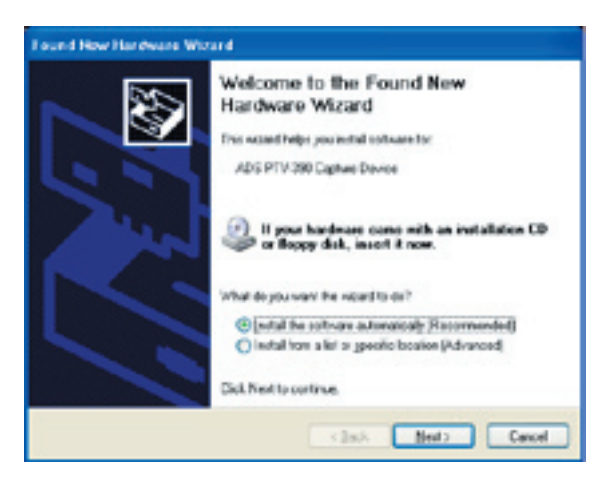

**Note:** This alert will appear 2 times during the installation process. Click on "Continue Anyway" to proceed.

## **Software Application Installation**

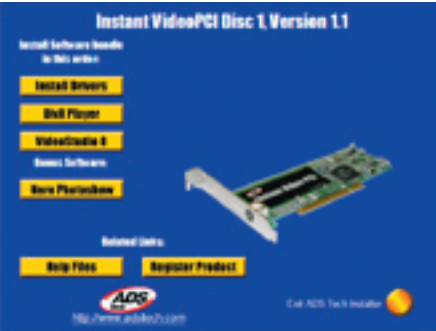

To start the installation of VideoStudio 8, click on the "VideoStudio 8" button.

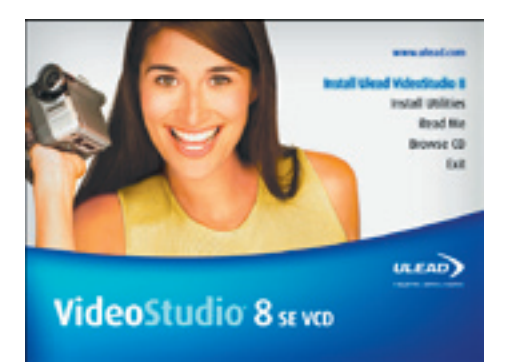

To install VideoStudio 8, click on the "Install Ulead VideoStudio 8" button.

## **Getting Started with Video Studio 8 SE VCD:**

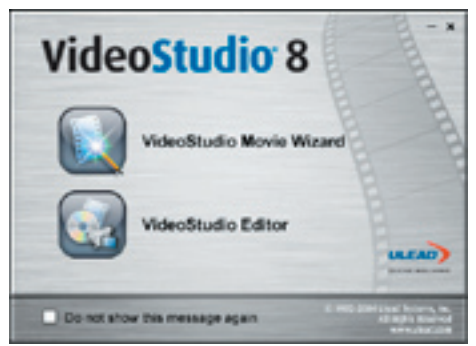

1) Click on "VideoStudio Editor" to capture, edit, and burn your home movies.

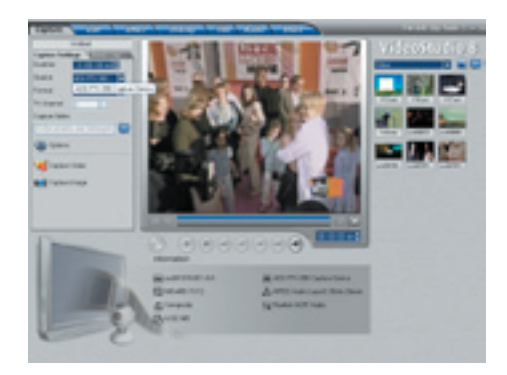

2) Click on the "Capture" tab and ensure that your Source is set to ADS PTV-390 Capture Device.

## **How VideoStudio works**

VideoStudio follows a step-by-step paradigm so that editing tasks remain uncomplicated from start to finish. VideoStudio also offers more than a hundred transition effects, professional titling capabilities and simple soundtrack creation tools. Learn in seconds, create in minutes.

To make a movie production, first capture footage from a camcorder or another video source. You can then trim the captured videos, arrange their order, apply transitions, and add overlays, animated titles, voiceover narration, and background music. These elements are organized in separate tracks. Changes to one track do not affect other tracks.

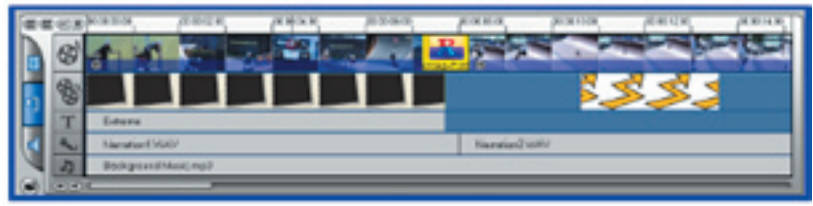

*Compnents of a project as displayed in Timeline View*

A movie production is in the form of a VideoStudio project file (\*.VSP), which contains information on the path location of the clips and how the movie has been put together. After you have finished your movie production, you can burn it to a VCD. You can also output your movie as a video file for playback on the computer.

## **VideoStudio Editor**

**VideoStudio Editor** provides a step-by-step workflow that makes creating movies simple and easy.

This section introduces you to the VideoStudio Editor interface and briefly explains the steps involved in creating a movie. Refer to the succeeding chapters for more in-depth information on each step.

### **The User Interface**

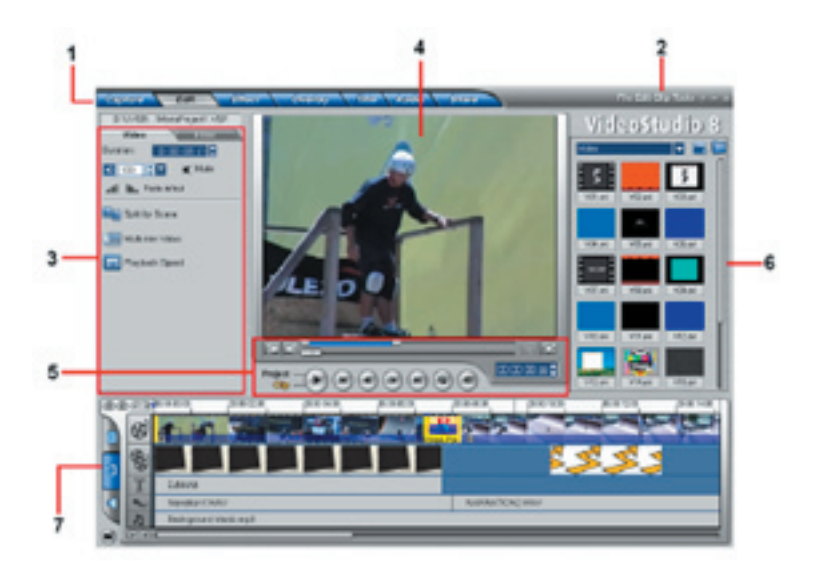

### **1 Step Panel**

Contains buttons that correspond to the different steps in video editing.

### **2 Menu Bar**

Contains menus that provide different set of commands.

### **3 Options Panel**

 Contains controls, buttons, and other information that you can use to customize the settings of the selected clip. The contents of this panel change depending on the step you are in.

### **4 Preview Window**

Shows the current clip, video filter, effect, or title.

### **5 Navigation Panel**

 Provides buttons for playback and for precision trimming of clips. In the **Capture Step**, this also acts as the device control for the DV camcorder.

### **6 Library**

Stores and organizes all of your media clips.

### **7 Timeline**

Displays all the clips, titles, and effects included in your project.

## **The Step Panel**

VideoStudio simplifies the process of creating movies into seven simple steps. Click the buttons in the **Step Panel** to switch between steps.

### Capture

Once a project is opened in VideoStudio, video can be recorded directtly to your computer's hard disk in the **Capture Setup**. Footage from a video tape can be captured as a single file or automatically divided into multiple files. This step allows you to capture video and still images.

### FOR ...

The **Edit Step** and the Timeline are the heart of VideoStudio. This is where you arrange, edit, and trim your video clips. Video filters can also be applied to your video clips in this step.

### **Effect**

The **Effect Step** lets you add transitions between video clips in your project. Choose from the variety of transitions effects in the Library.

### **Overlay**

The **Overlay Step** allows you to superimpose one clip over another to create a picture-in-picture effect.

### *TABO*

No movie would be complete without opening titles, captions and closing credits. In the **Title Step**, you can create animated text titles or choose from various presets in the Library.

### **Audio**

Background music sets the mood of the movie. The **Audio Step** lets you select and record music files from one or several CD-ROM drives attached to your computer. You can also dub over your video in this step.

### **Signa**

When your movie is complete, you can create a video file for sharing on the Web or output the movie on tape, DVD, or CD in the **Share Step**.

**Note:** These steps do not necessarily need to be followed in the order that they are presented.

**The Menu Bar**

The **Menu Bar** provides various commands for customizing VideoStudio, opening and saving movie projects, working with individual clips, and more.

## **Capturing in DivX Format:**

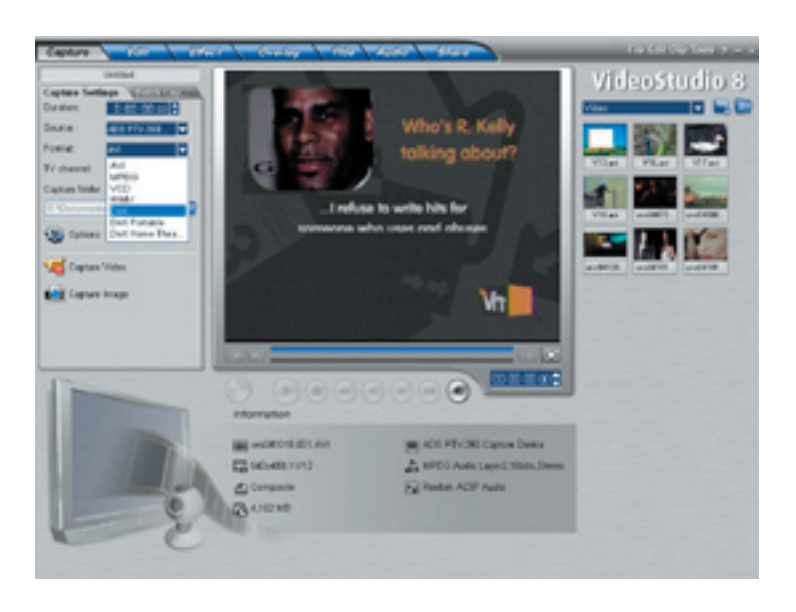

1) On the "Format" pull down menu make sure that you select "DivX".

### **Planning your DivX Video Project:**

You can change the video resolution and video bit rate settings to adjust for quality and also the file size of your video capture project. You may have the goal of fitting up to 2 hours of DivX video on CD-R disc. Here are some guidelines showing resolutions, video settings and approximate file sizes:

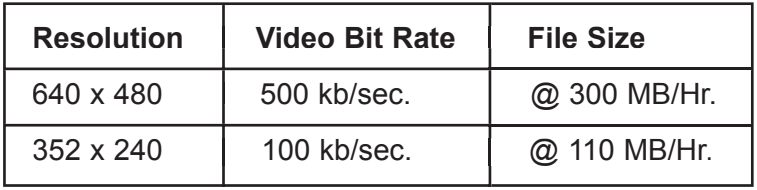

**Step 1. Setting Video and Audio Capture Properties:**

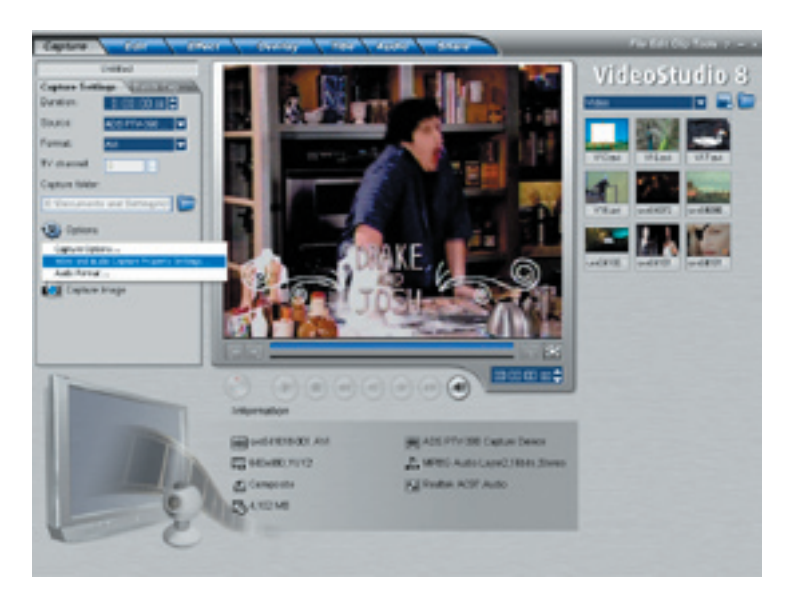

1) Click on the "Options" button and then "Video and Audio Capture Property Settings…"

2) Verify that the "Input Source:" is correct if you are connecting your analog source with RCA cables then please select Video Composite and if connected with S-Video then Video S-video.

### **Step 2. Adjusting the DivX bitrate:**

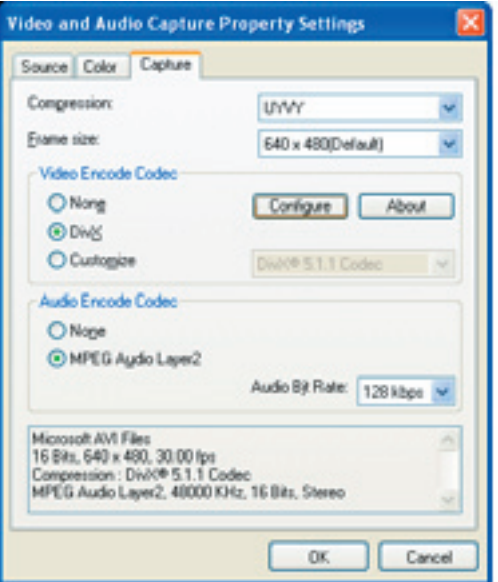

1) Click on the "Capture" tab and then click on "Configure".

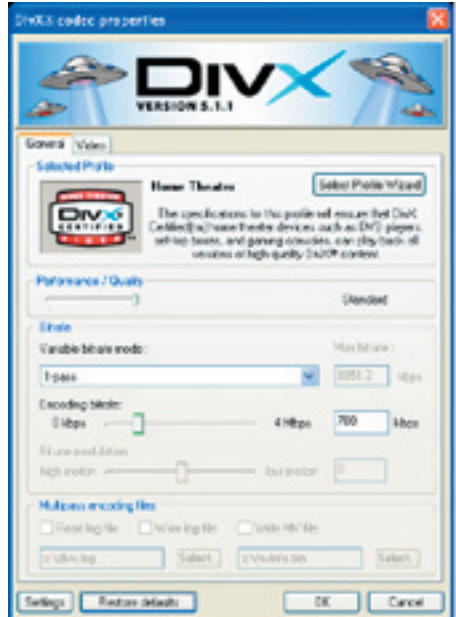

2) Then choose the desired Variable Bitrate Mode by clicking the pull-down arrow.

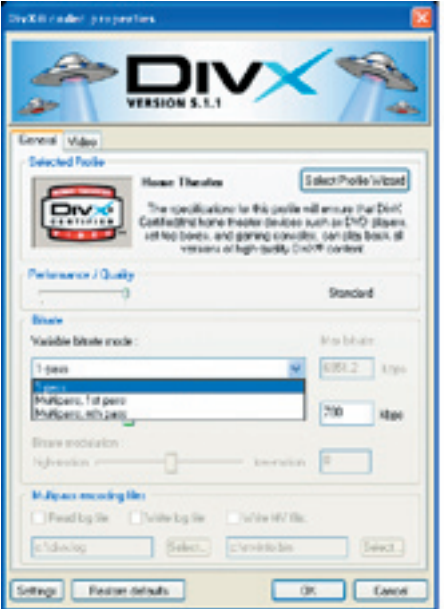

### **1-Pass Encoding: (RECOMMENDED)**

1-pass encoding is the quickest way to encode your video in the DivX format, at the expense of some quality - it allows you to set a fixed average bit-rate to use for the entire encoding.

### **Step 3. Selecting the Audio Bitrate:**

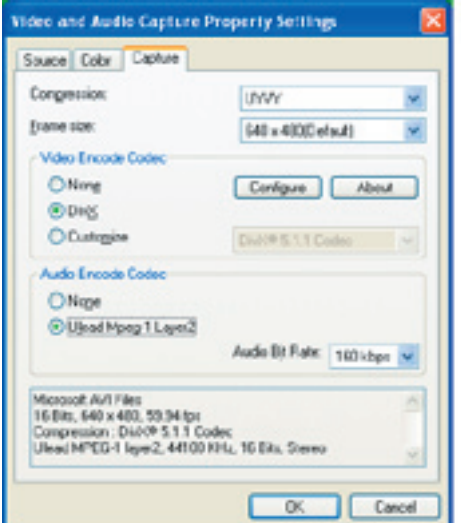

1) Make sure that you select "Ulead Mpeg-1 Layer2" for your Audio Encode Codec and then click "OK" to finish and save your settings.

### **Step 4. Start Capturing your VIdeo in DivX Format:**

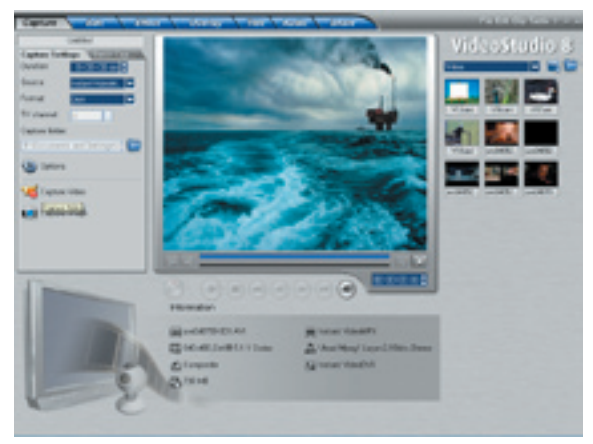

- 1) Click on the "Capture Video" button  $\mathbf{t}$  to start capturing.
- 2) When finished, click on the "Stop Capture" button  $\mathbf{u}$  or simply hit the ESC key.
- 3) Now your ready to burn your CD.

### **How do I burn the DivX file to a CD?**

DivX files are saved as .avi format and can be burned directly onto a CD without any special formatting or disc authoring. You can use any commercially available CD burning software to copy the DivX .avi file to a CD. If you have a CD burner you most likely received CD burning software with the drive, so you should be all set. If you use Windows XP, the capability of writing files to a CD is built in so no extra software is required.

Many new DVD players are offering DivX compatibility. If you have DivX certified DVD player you can play your DivX CD in one of these players.

## **Capturing in Windows Media Video (WMV) Format:**

Windows Media video is a format that is generally created to send video broadcasts over the Internet. The compression quality is very good so you can capture video at a low bit rate (small file size) yet still have good quality.

You may want to capture video in the Windows Media Video format for sending video over the internet or simply to archive to CD-R for your personal video archive for playback on a PC.

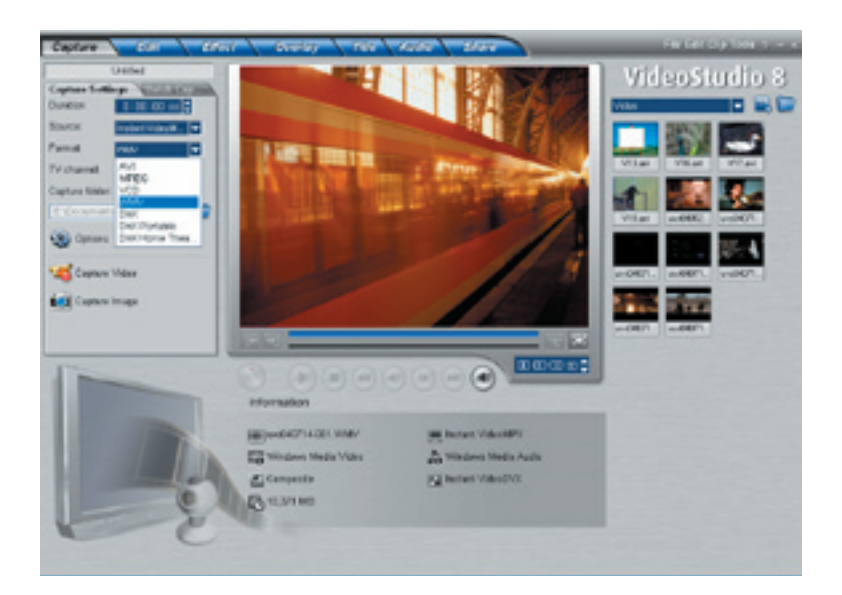

1) Click on the "Format" pull down menu and select "WMV".

**Step 1. Customize or Select Different Quality Profiles:**

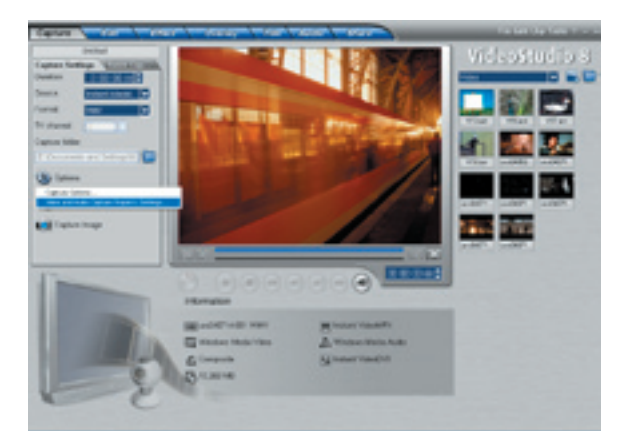

1) Click on the "Options" button and select "Video and Audio Capture Property Settings…"

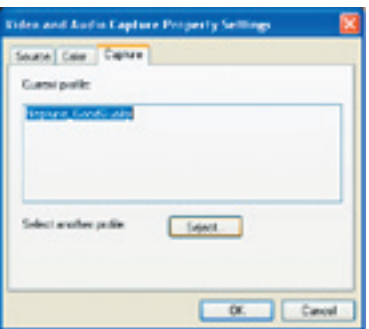

2) Click on the "Capture" tab and then click on the "Select…" where you will see a list of different Profiles you can select from.

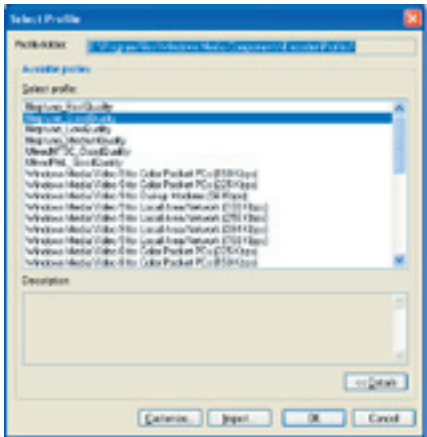

**Step 2. Start Capturing your Video in WMV Format:**

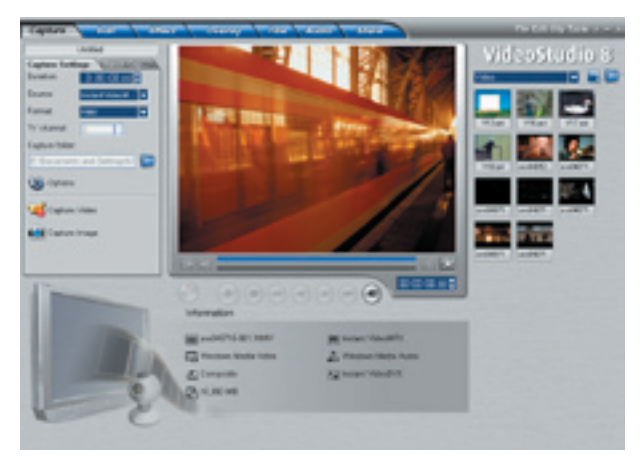

- 1) Click on the "Capture Video" button  $\mathbf{td}$  to start capturing.
- 2) When finished, click on the "Stop Capture" button under simply hit the ESC key.
- 3) Now your ready to burn your CD\*.
- \*Use the CD burning software that came with your PC or CD burner to write Windows Media Video files to a CD.

## **Capturing in VCD (MPEG-1) Format:**

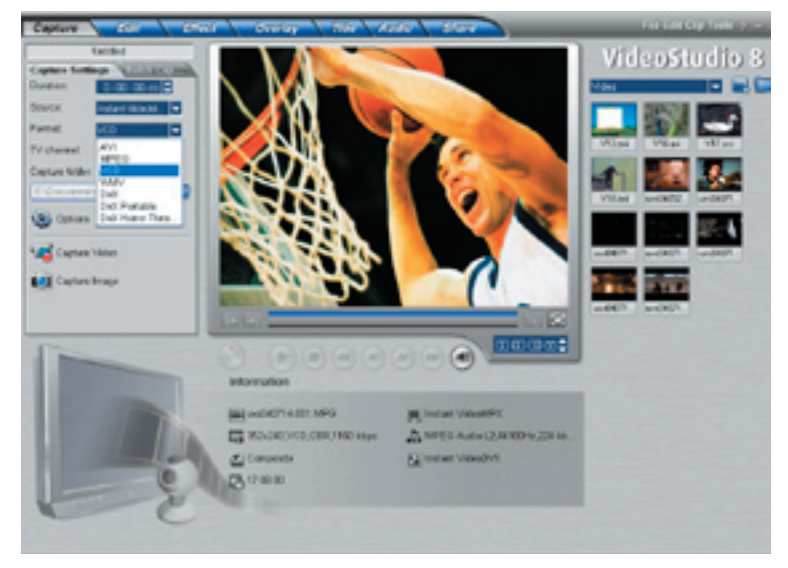

25

1) Click on the "Format" pull down menu and select "VCD".

### **Planning your VCD Project:**

VCD is a format that was specifically created to put video on a CD-R disc. The video is always in the MPEG-1 format with a set video bit rate of 1.15 Mb/sec.

You can capture approximately 70 minutes of audio and video to fill a 700 MB CD-R.

Capturing video in the VCD format with Video Studio 8 will allow you to easily "Share" the captured and or edited movie to a CD. Once you have captured your video in the VCD format you can jump to the Share Step, Click the "Create Disc" button and follow the VCD authoring wizard to create background menus and burn your VCD movie to CD.

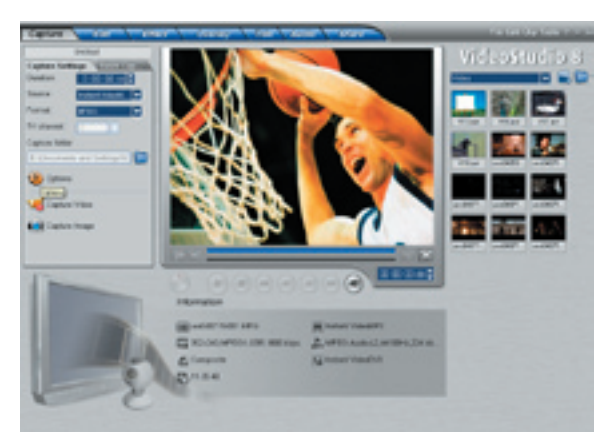

### **Step 1. Selecting Capture Properties:**

1) Click on the "Options" button and select "Video and Audio Capture Property Settings…"

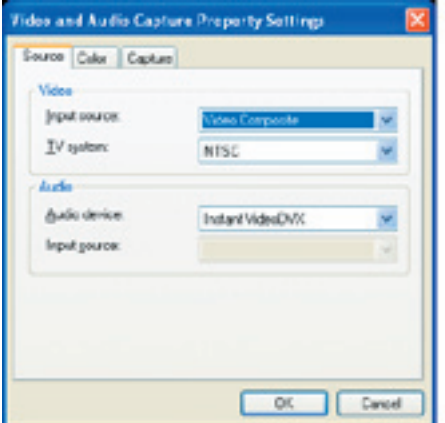

2) Verify that the "Input Source:" is correct if you are connecting your analog source with RCA cables then please select Video Composite and if connected with S-Video then Video S-video.

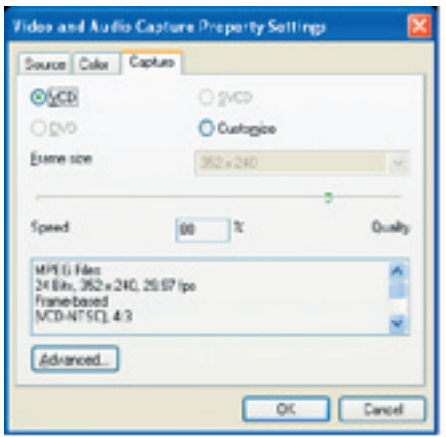

3) Under the "Capture" tab, the VCD setting is selected by default (recommended), but you can also customize the frame size by clicking on the "Customize" setting.

**Step 2. Start Capturing your Video in VCD (MPEG-1) Format:**

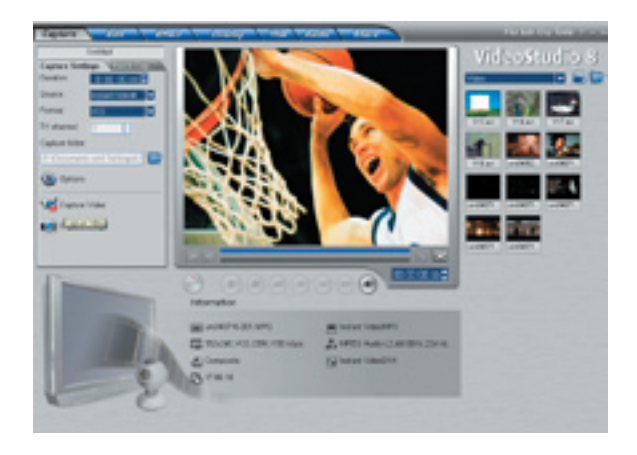

- 1) Click on the "Capture Video" button  $\mathbf{t}$  to start capturing.
- 2) When finished, click on the "Stop Capture" button  $\mathbf{u}$  or simply hit the ESC key.
- 3) Now your ready to burn your CD.

### **Step 3. Burning your VCD on Disc:**

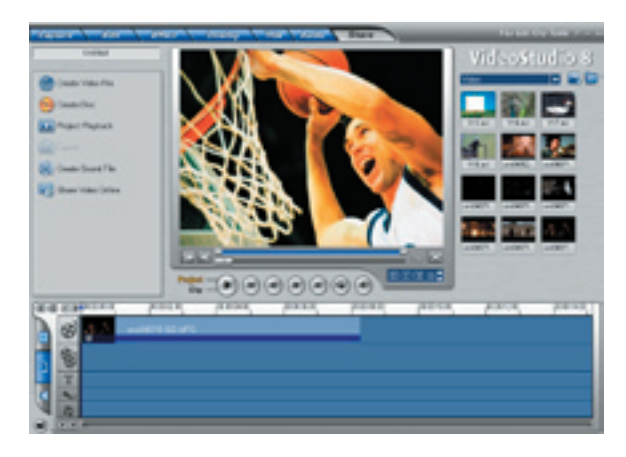

1) Click on the "Share" tab and then click on "Create Disc" to start creating your VCD disc.

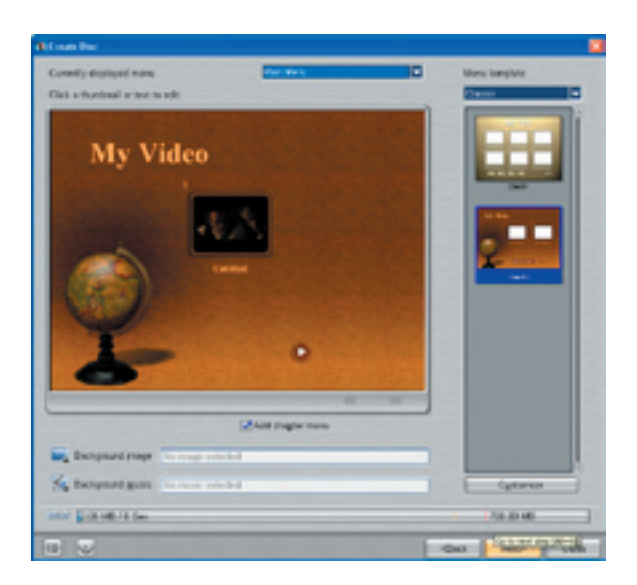

2) Select desired menu and name your own titles and then click "Next".

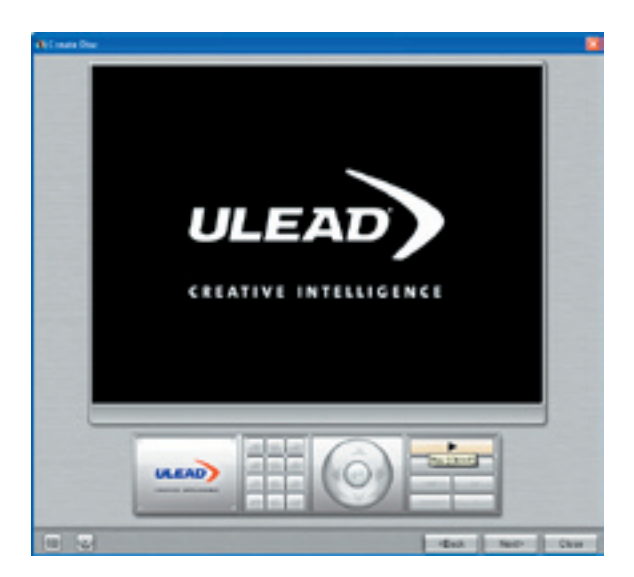

3) This screen allows you to preview your project before burning your disc or you can just skip it by clicking "Next".

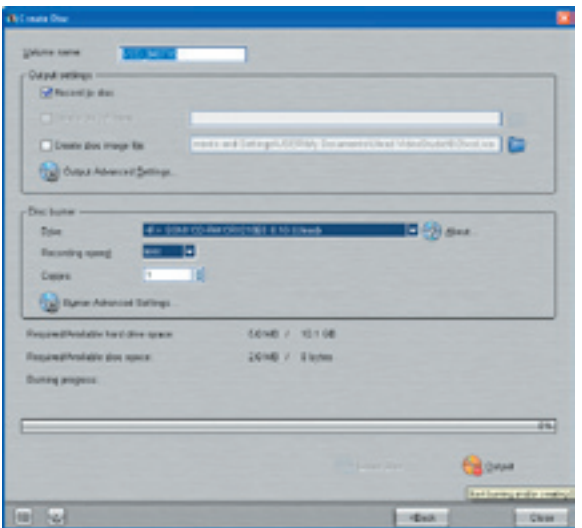

4) Here you can rename your disc, then select the Drive your recordable disc is in and then click "Output" to start the burn.

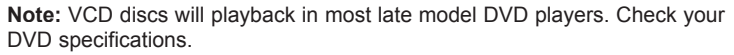

For more detailed information on using VideoStudio 8, please refer to the manual on the CD.

### **Contenu:**

- 1. Dispositif Instant Video PCI
- 2. Câble de raccordement audio / vidéo
- 3. CD pour l'installation de l'Instant Video PCI
- 4. Guide de l'utilisateur

### **Configuration requise:**

- Ordinateur avec Pentium 4 2,4GHz ou supérieur.
- Système d'exploitation : Windows XP avec SP1 seulement (minimum)
- Mémoire RAM de128 Mo ou supérieure
- Espace libre sur le disque dur pour l'installation du logiciel : 100 Mo minimum
- Lecteur CD-ROM pour l'installation du logiciel fourni
- Lecteur CD-R/RW ou DVD+-R/+-RW pour la création de vos CD vidéo DivX
- Carte de son

### **Applications:**

• Ulead Video Studio 8SE VCD

Instant Video PCI vous permet de capturer facilement des vidéos dans de multiples formats de compression vidéo. Ce produit est conçu pour la compression de vidéo en formats à faible débit binaire produisant des fichiers vidéo compacts facilement transférables à des dispositifs portatifs ou permettant de placer une grande quantité de vidéos sur un disque CD-R normal.

L'Instant Video PCI joue le rôle d'un numériseur vidéo et d'un pipeline vidéo permettant l'écoulement de vidéos brutes non comprimées dans le PC par le port PCI, dans les machines fonctionnant sous Windows XP. Une fois dans le PC, il est possible d'utiliser un nombre quelconque de moteurs logiciels de compression de vidéos pour la compression du vidéo dans le format choisi.

Votre Instant Video PCI est fourni avec l'application de capture et d'édition de vidéos Ulead VideoStudio 8, qui supporte la capture directe et la compression en temps réel dans des formats vidéos très répandus, comme MPEG-1, VCD, Windows Media Video 9<sup>®</sup> et Divx<sup>®</sup> Video.

## **La compression vidéo - qu'est-ce que c'est ?**

Lorsqu'on numérise une vidéo, on obtient un fichier d'une taille considérable. Cette vidéo est plus facile à manœuvrer lorsqu'on la comprime. A son niveau le plus élémentaire, la compression s'effectue lorsqu'un flux vidéo est analysé, et des informations sont éliminées à l'insu du spectateur. Il existe différents systèmes de compression de vidéo, chaque système analysant le flux vidéo d'une façon différente. Bien que l'objectif général de chaque méthode de compression vidéo soit la réduction de la taille globale du fichier vidéo fini, tout en maintenant la qualité de la vidéo, chacune de ces méthodes de compression de vidéo peut suivre un objectif différent, par exemple la production de vidéos pour transmission d'émissions de télévision par satellite, e-mails vidéo, vidéo DVD ou maximisation du nombre de vidéos placées sur un CD standard. En conséquence, il existe différents formats de compression vidéo pour différentes applications.

## **Avec Instant Video PCI, avec quels formats de compression puis-je effectuer une capture ?**

Étant donné que Instant Video PCI apporte des vidéos bruts et non comprimés dans votre PC par le port PCI de votre ordinateur Windows XP, il peut être utilisé pour comprimer la vidéo dans pratiquement tous les systèmes de compression/ décompression vidéo (« codec » video), installés dans votre machine, à conformité Microsoft Direct Show. C'est ce qu'on appelle la compression logicielle : le « codec » vidéo logiciel installé dans votre ordinateur exploite la puissance de l'unité centrale (CPU) de votre ordinateur pour effectuer la compression et la décompression vidéo. N'oubliez pas que la compression vidéo est souvent très « gourmande » en CPU. De nouveaux « codec » vidéo, comme par exemple DivX et WVM9, compriment avec de très faibles débits tout en maintenant une excellente qualité de la vidéo. Il s'agit, ici aussi, d'un processus très « gourmand » en CPU. DivX Video, par exemple, est une technologie de compression en mesure de réduire le volume d'une vidéo de façon qu'elle soit 5 fois plus petite qu'un DVD, tout en offrant une qualité

similaire. Cette compression s'effectue au prix d'une puissance de traitement intense : c'est la raison pour laquelle Instant Video PCI est spécifié avec une capacité minimale de 2,4 GHz de l'unité centrale.

Le logiciel fourni avec votre Instant Video PCI installe le « codec » DivX Video, le « codec » Media Video 9 de Microsoft Windows, et le « codec » MPEG-1, ce qui vous permet de capturer facilement dans un quelconque de ces formats vidéo.

## **Qu'est-ce que ces formats de compression vidéo me permettent de faire ?**

### **DivX Video**

DivX™ est un format pour la musique numérique, tout à fait comme MP3. DivX™ est la marque commerciale d'une technologie de compression vidéo très populaire, dont le brevet est en cours d'homologation, créée par DivXNetworks, Inc. Le « codec » DivX™ est basé sur la norme de compression MPEG-4 ; il est tellement perfectionné qu'il est en mesure de réduire le volume d'une vidéo MPEG-2 (le format utilisé pour DVD ou la télévision à la carte) à dix pour cent de son volume original.

- Des fichiers vidéo DivX peuvent être reproduits sur un disque CD-R puis repassés dans des lecteurs DVD à certification DivX. Il est normalement possible de placer un film d'une durée de 2 heures sur un CD-R unique.
- Un grand nombre de lecteurs de vidéos portables supportent la lecture vidéo DivX.
- La plupart des Pocket PC et des PALM PDA peuvent supporter la lecture vidéo DivX lorsqu'un lecteur au logiciel compatible a été installé.
- DivX Video est compatible avec le récepteur Media-Link Entertainment d'ADS Tech. Capturez la vidéo en format DivX Video puis distribuez la vidéo sur votre réseau Ethernet par câble ou sans fil. Le récepteur Media Link décode la vidéo et l'affiche sur votre grand écran de télévision.

### **MPEG-1**

La vidéo MPEG-1 peut être lue sur un PC quelconque fonctionnant sous Windows, avec Media Player de Microsoft. Aucun logiciel supplémentaire n'est nécessaire. En conséquence, MPEG-1 est un format vidéo que vous pouvez partager facilement avec des amis ou des collègues. MPEG-1 est généralement conçu pour un faible débit de 1,5 Mb par seconde, soit plus ou moins la vitesse d'un CD-ROM double vitesse. La résolution de la vidéo est, elle aussi, plutôt faible : fréquemment réglée sur 352 x 240 (NTSC) ou 352 x 288 (PAL), elle est généralement désignée sous le nom de résolution SIF.

Applications:

- Insérer MPEG-1 Video dans des présentations en PowerPoint
- Archivez les prises de vue vidéo sur le disque dur ou sur CD dans des fichiers de petite taille, pour pouvoir les visualiser sur le PC
- Créez un VidéoCD

### **VidéoCD (VCD)**

VCD est probablement l'application la plus répandue pour les vidéos MPEG-1. VCD est, depuis de nombreuses années, un format populaire en Europe et en Asie pour les films. Avant l'avènement des lecteurs de DVD, les lecteurs VCD étaient très répandus pratiquement partout sauf en Amérique du Nord. VCD présente le même débit vidéo et la même résolution que MPEG-1, mais il est reproduit sur CD-R dans un format que peuvent lire les lecteurs de VCD. L'avantage du VCD est qu'il permet d'enregistrer environ 70 minutes d'audio et vidéo sur un CD-R. L'inconvénient est que la qualité est fort inférieure à celle d'un film format DVD.

 • Créez des CD vidéo : ils peuvent être lus par la plupart des modèles de lecteurs de DVD les plus récents.

### **Microsoft Windows Media Video 9**

Similaire au MPEG-4, il s'agit de la norme de compression vidéo de la marque Microsoft. Windows Media Video 9 peut être capturé dans toute une série de résolutions et des débits binaires, en fonction de l'application ciblée.

Avec Instant Video PCI, nous avons incorporé deux façons de créer un contenu en Windows Media Video 9 :

- VideoStudio 8 vous pouvez sélectionner facilement le module enfichable Windows Media Capture pour capturer directement la vidéo dans un fichier WMV 9.
- Windows Media Encoder Installez le Windows Media Encoder pour capturer des fichiers WMV 9 dans votre PC, diffusez des vidéos dans votre réseau domestique ou le réseau de votre bureau, ou encore pour prendre en charge sur Internet.

## *GUIDE D'INSTALLATION*

**Nota : INSÉREZ le CD et installez les pilotes avant de brancher le périphérique Instant Video PCI dans votre ordinateur !**

## **Notice d'installation rapide**

**La présente notice d'installation rapide doit être utilisée comme guide de référence exclusivement ! Nous vous conseillons vivement de lire entièrement le manuel de l'Instant Video PCI avant d'utiliser ce produit, afin de maximiser l'utilité de votre Instant Video PCI.**

- 1) Insérez le CD d'installation
- 2) Cliquez sur « Install Drivers » lorsque le menu d'installation s'affiche
- 3) Windows détecte automatiquement l'Instant Video PCI et une fenêtre « Nouveau matériel trouvé » s'affiche
- 4) Suivez les instructions sur l'écran
- 5) Effectuez l'installation

## **Instructions pour l'installation :**

### **Précaution optionnelle** :

Veuillez désactiver / fermer / éteindre les applications qui tourneraient éventuellement en tâche de fond (p. ex. logiciel anti-virus, filtres antipopup, économiseurs d'écran etc.). En outre, supprimez tous les autres périphériques USB qui ne sont pas utilisés.

Insérez le CD d'installation dans le CD-ROM. Le menu d'installation s'affiche (remarque: si QuickTime n'est pas actuellement installé dans votre ordinateur, un message vous demande d'installer ce programme afin de pouvoir visualiser le menu d'installation. Au cours de l'installation de QuickTime, si un message vous demande d'introduire des informations au clavier, veuillez laisser tous les champs vides et cliquer sur « Continuer » pour poursuivre l'installation).

Cliquez sur « Install Video Studio 8 ». Suivez les instructions pour chacune des fenêtres qui s'affiche. Lorsque l'installation du logiciel est terminée, cliquez sur « Terminer » dans le coin inférieur droit de l'écran.

Le CD d'installation se trouvant toujours à l'intérieur de votre CD-ROM, branchez le câble USB directement à l'arrière de votre PC (nous vous déconseillons de brancher le câble USB à l'avant de votre PC).

## **Étape 1. Branchement :**

### **Branchez le périphérique Instant Video PCI à l'ordinateur :**

A. Branchez la carte PCI directement dans un port PCI ouvert de la carte mère de l'ordinateur.

B. Après le branchement, allumez l'ordinateur. Un Assistant d'installation de pilotes apparaît à l'écran.

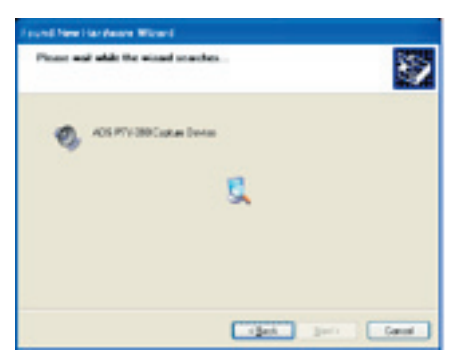

- 1) Sélectionnez « Installer le logiciel automatiquement (recommandé) », puis cliquez sur « Suivant ».
- 2) Laissez Windows rechercher les pilotes appropriés. Une fois les pilotes trouvés, la fenêtre « Installation matérielle » apparaît.

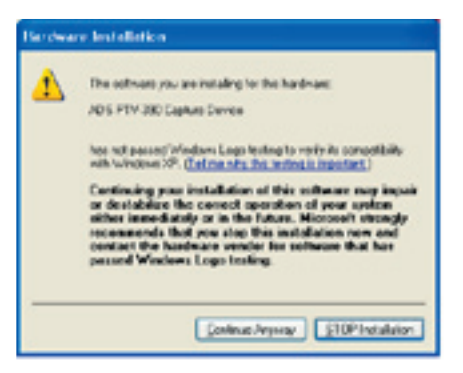

3) Cliquez sur « Continuer ».

**Nota :** cliquer sur « Continuer quand même » ne peut endommager votre ordinateur et vous permet d'achever l'installation de votre nouveau matériel.

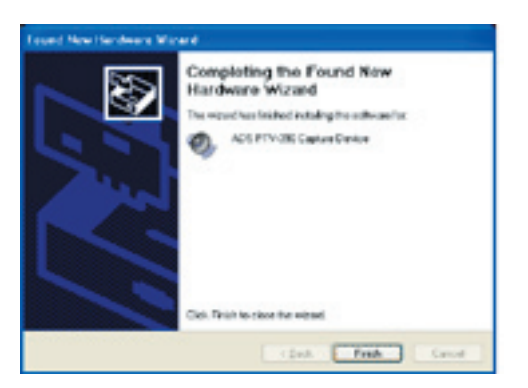

4) Votre périphérique, Instant Video PCI, est maintenant installé : cliquez sur « Terminer » lorsque l'installation est terminée.

Nota: L'assistant d'installation matérielle apparaîtra une seconde fois.

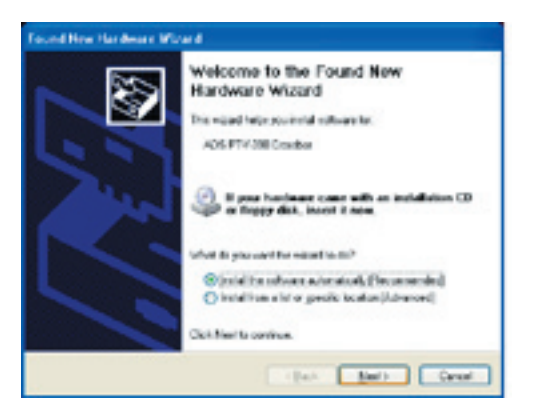

5) Cliquez sur « Suivant » pour lancer l'installation des pilotes.

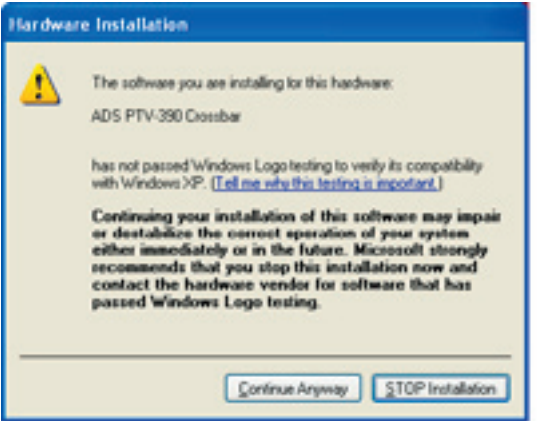

6) Cliquez sur « Continuer » pour poursuivre l'installation des pilotes

7) Cliquez sur le bouton « Terminer » pour mettre fin à l'installation des pilotes.

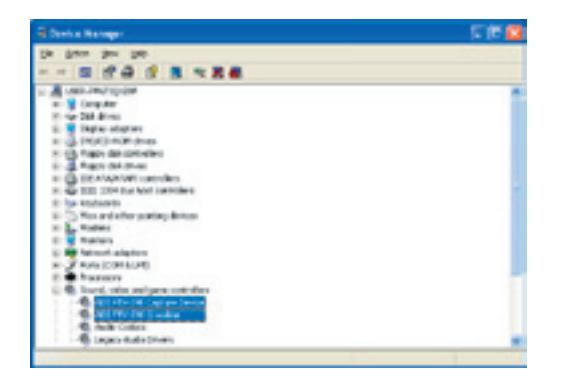

- Cliquez sur le signe « + » situé près de « Périphériques Image » et vous verrez « Instant Video PCI ».
- Cliquez sur le signe « + » situé près de « Contrôleurs son, vidéo et jeu » et vous verrez
- « ADS PTV-390 Capture Devices » et « ADS PTV-390 Crossbar ».

Après confirmation des deux adresses, fermez la fenêtre « Gestionnaire de périphériques ». Félicitations, vous avez installé Instant Video PCI correctement.

## **Étape 2. Installation des pilotes :**

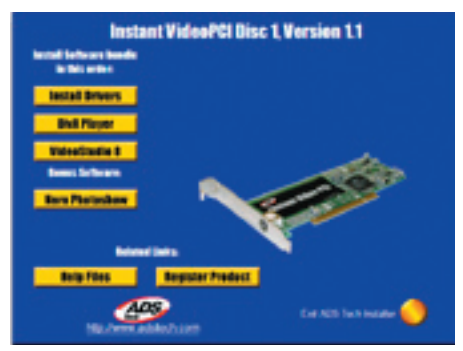

1) Cliquez sur le bouton « Installation des pilotes » pour lancer l'installation des pilotes.

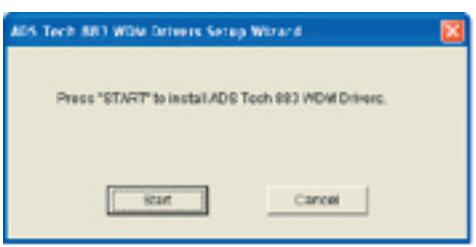

2) Cliquez sur le bouton « Démarrer » pour continuer l'installation.

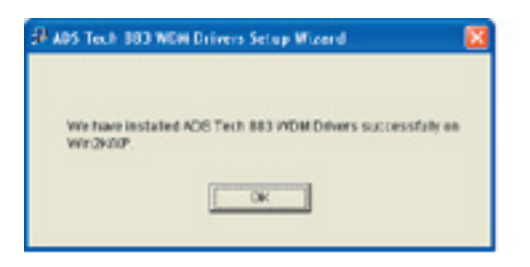

3) Cliquez sur le bouton « OK » pour terminer l'installation.

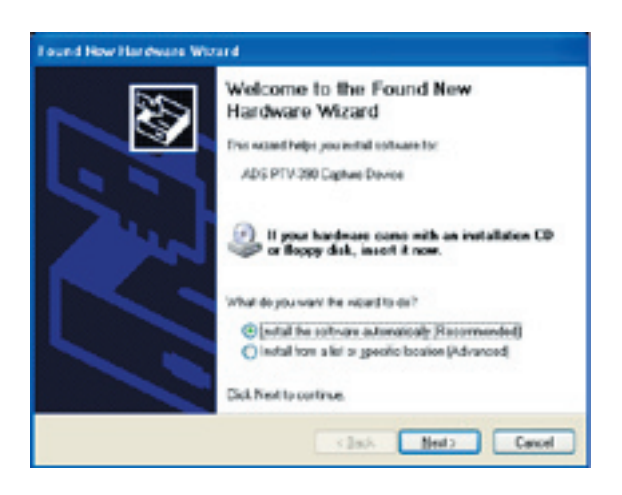

**Nota :** Cette alerte apparaîtra 2 fois pendant le processus d'installation. Cliquez sur « Continuer » pour poursuivre l'opération.

40

## **Installation de l'application logicielle**

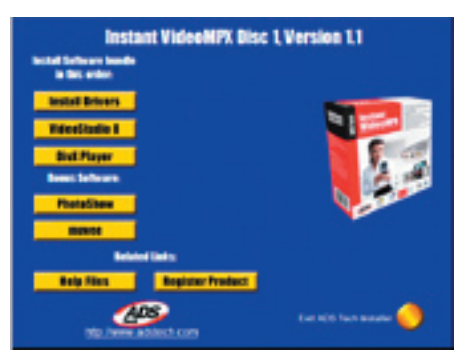

Pour commencer l'installation de VideoStudio 8, cliquez sur le bouton « VideoStudio 8 ».

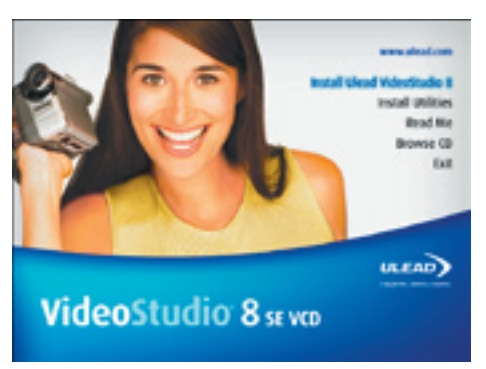

Pour installer VideoStudio 8, cliquez sur le bouton « Install Ulead VideoStudio 8 ».

## **Préparation pour le VCD Video Studio 8 SE :**

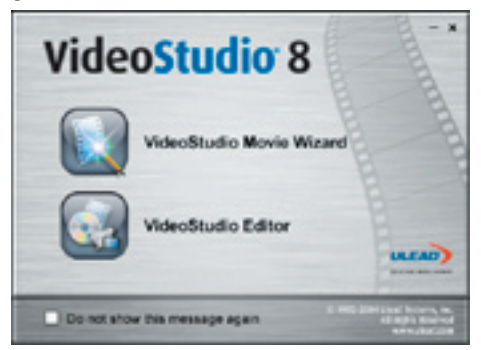

1) Cliquez sur « VideoStudio Editor » pour capturer, éditer et graver vos films amateur.

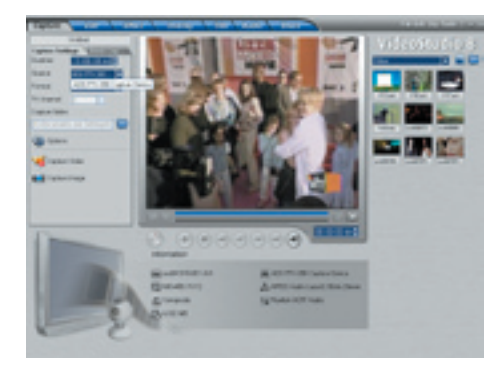

2) Cliquez sur l'onglet « Capture » et vérifiez que votre Source est réglée sur ADS PTV-390 Capture Device.

## **Comment fonctionne VideoStudio**

VideoStudio suit un paradigme progressif, conçu de sorte que les tâches d'édition restent simples du début jusqu'à la fin. En outre, VideoStudio offre également plus de cent effets de transition, capacités professionnelles de création de titres et simples outils de création de bandes son. Apprenez en quelques secondes, pour créer en quelques minutes.

Pour produire votre film, commencez par effectuer une prise de vues avec un caméscope ou autres source vidéo. Vous pouvez ensuite éditer les vidéos ainsi capturées, en modifier les séquences, effectuer des transitions, puis procéder à des superpositions, ajouter des titres animés, ainsi qu'une narration et une musique de fond. Tous ces éléments sont installés sur des pistes séparées, et les modifications apportées à une piste n'affectent pas les autres pistes.

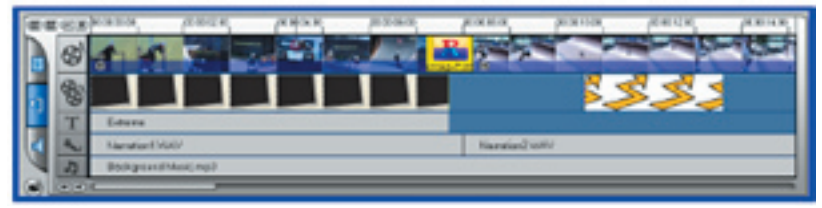

*Les composants d'un projet sont affichés dans Timeline View*

La production d'un film s'effectue sous forme d'un fichier de projet VideoStudio (\*.CSP), qui contient des informations sur l'emplacement d'accès aux scènes et sur la composition du film. Lorsque vous avez terminé la production de votre film, vous pouvez le graver sur DVD, VCD ou SVCD, ou encore le réenregistrer dans votre caméscope. Vous pouvez également sortir votre film sous forme de fichier vidéo pour en permettre la lecture par votre ordinateur.

## **VideoStudio Editor**

**VideoStudio Editor** comporte un déroulement des opérations pas à pas, conçu pour simplifier la création de films.

Dans la présente section, nous vous présentons l'interface VideoStudio Editor et nous vous expliquons brièvement les différentes opérations que comporte la création d'un film. Pour obtenir des informations plus complètes sur chacune des opérations, veuillez vous reporter aux chapitres suivants.

49

### **L'interface utilisateur**

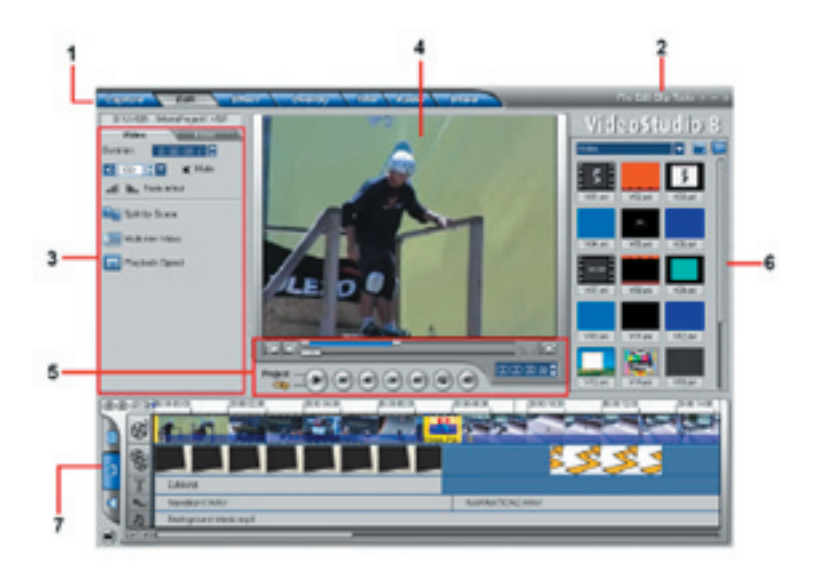

### **1 Le panneau « Step »**

Il contient des boutons correspondants aux différents stades de l'édition de la vidéo.

### **2 La barre de menus**

Elle contient des menus offrant différentes séries de commandes.

### **3 Le panneau « Options »**

 Il contient des commandes, boutons et informations diverses que vous pouvez utiliser pour personnaliser les réglages de la scène sélectionnée. Le contenu de ce panneau varie en fonction de la scène dans laquelle vous vous trouvez.

### **4 Fenêtre « Preview »**

Indique la scène en cours ainsi que le filtre vidéo, l'effet ou le titre.

### **5 Le panneau de « Navigation »**

 Contient des boutons pour la lecture et pour la coupure précise des scènes. Dans **Capture Step**, le panneau joue également le rôle de dispositif de commande pour le caméscope DV.

#### **6 Library**

Mémorise et organise toutes vos scènes.

### **7 Timeline**

Affiche l'ensemble des scènes, titres et effets contenus dans votre projet.

## **« Step Panel »**

VideoStudio simplifie la procédure de création de films, en la divisant en sept opérations simples. Pour passer de l'une à l'autre, cliquez sur les boutons contenus dans **Step Panel**.

### Geneture...

Lors de la création d'un projet dans VideoStudio, vous pouvez enregistrer directement la vidéo sur le disque dur de votre ordinateur dans *Capture Setup*. Il est possible de capturer les séquences d'une bande vidéo comme un fichier unique ou divisées automatiquement en fichiers multiples. Cette opération vous permet de capturer des images vidéo et des images fixes.

### FOL.

**Edit** et Timeline sont les éléments clé de VideoStudio : c'est ici que vous pouvez organiser, éditer et couper vos scènes vidéo. C'est également ici que vous pouvez appliquer des filtres vidéo dans vos scènes vidéo.

### **FROSE**

**Effect** vous permet d'ajouter des transitions entre scènes vidéo dans votre projet. Vous avez le choix entre toute une série de transitions dans la « *Library* ».

### **Overlay**

**Overlay** vous permet de superposer deux scènes pour créer un effet d'« *image dans l'image* ».

### **Trille**

Un film n'est pas complet sans son titre, ses légendes et son générique. Avec *Title*, vous pouvez créer vos propres titres animés ou bien les choisir dans les différents styles contenus dans la bibliothèque (« *Library* »).

### **Costs**

La musique de fond détermine l'atmosphère de votre film. Avec *Audio*, vous êtes en mesure de sélectionner et d'enregistrer des fichiers musicaux à partir d'un ou plusieurs lecteurs de CD-ROM reliés à votre ordinateur. C'est également à ce niveau que vous pouvez effectuer le doublage de votre vidéo.

### **Stare**

Lorsque votre film est terminé, vous pouvez créer un fichier vidéo pour le transmettre sur le Web, ou bien sortir le film sur bande, sur DVD ou sur CD avec la fonction *Share*.

**Nota :** ces opérations ne doivent pas nécessairement suivre l'ordre dans lequel elles sont présentées.

## **La Barre de Menu**

La **barre de Menu** contient différentes commandes pour personnaliser VideoStudio, pour créer et sauvegarder des projets de film, pour travailler sur certaines scènes et pour d'autres applications.

## 44

## **Capture en format DivX :**

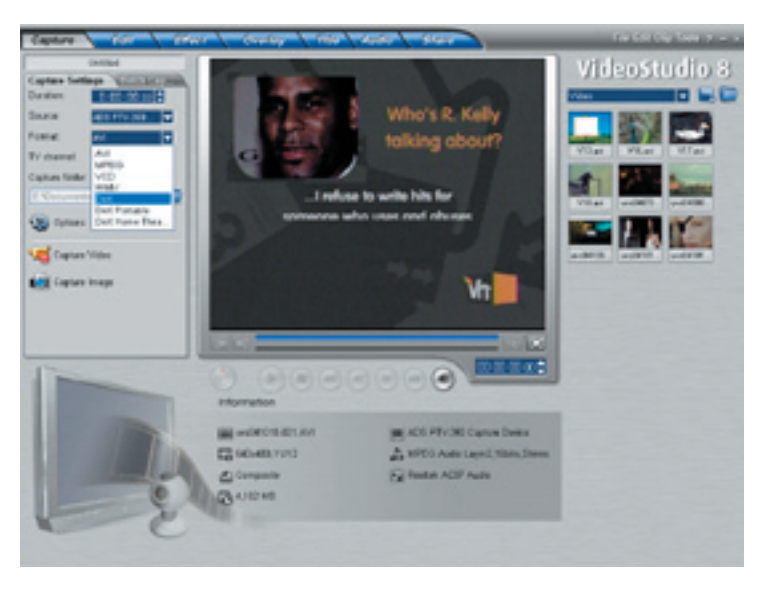

1) Dans le menu déroulant « Format », assurez-vous que vous sélectionnez DivX.

### **Planification de votre projet vidéo DivX :**

Vous pouvez modifier la résolution de la vidéo ainsi que le réglage du débit de la vidéo pour ajuster la qualité ainsi que la taille du fichier de votre projet de capture vidéo. Vous désirez peut-être placer 2 heures de vidéo DivX sur un disque CD-R. Nous vous fournissons ici quelques indications concernant les résolutions, les réglages vidéo et la taille approximative des fichiers :

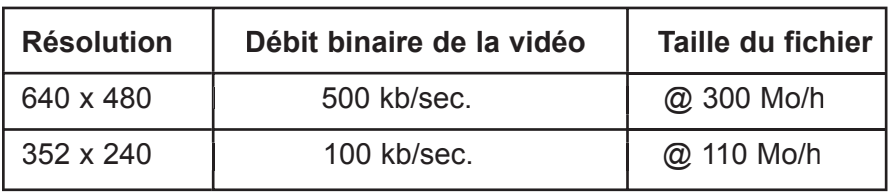

### **Opération nº 1 : réglage des propriétés de capture vidéo et audio**

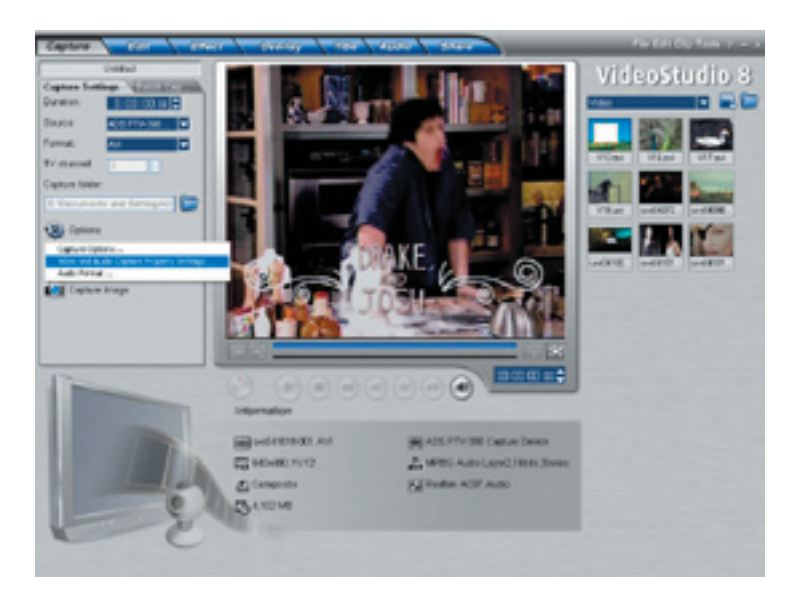

- 1) Cliquez sur le bouton « Options » puis sur « Video and Audio Capture Property Settings . . . »
- 2) Vérifiez que la « Input Source: » est correcte, si vous raccordez votre source analogique avec des câbles RCA, puis sélectionnez Video Composite et, si vous êtes raccordé à S-Video, sélectionnez Video S-video.

**Opération nº 2 : réglage du débit binaire de DivX**

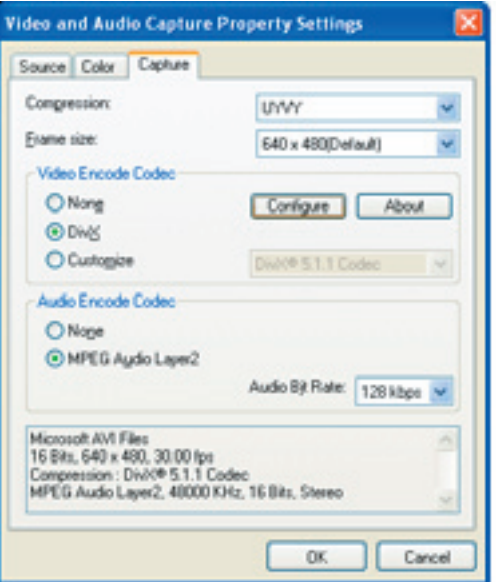

1) Cliquez sur l'onglet « Capture » puis sur « Configure ».

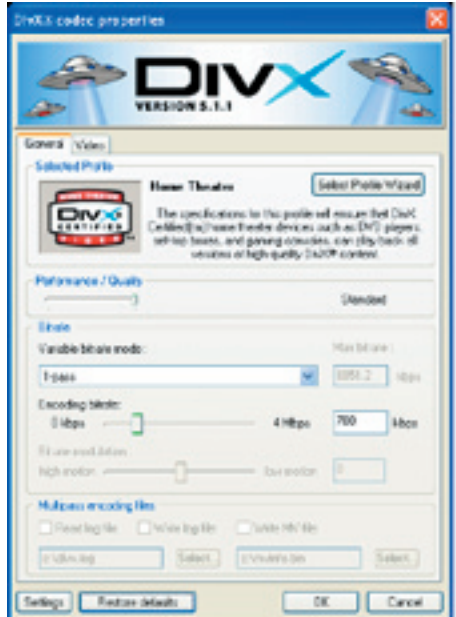

2) Sélectionnez ensuite le mode de débit variable en cliquant sur la flèche de déroulement.

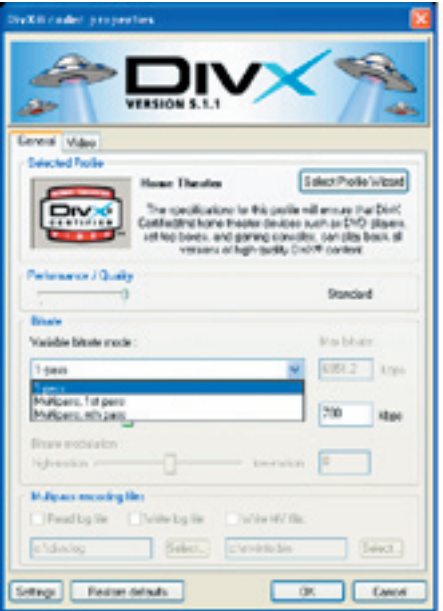

### **1-Pass Encoding : (PRÉCONISÉ)**

1-Pass Encoding est la façon la plus rapide de coder votre vidéo en format DivX, au prix d'une certaine perte de qualité - cette fonction vous permet de régler un débit binaire moyen fixe que vous utiliserez pour le codage entier.

### **Opération nº 3: réglage du débit binaire audio :**

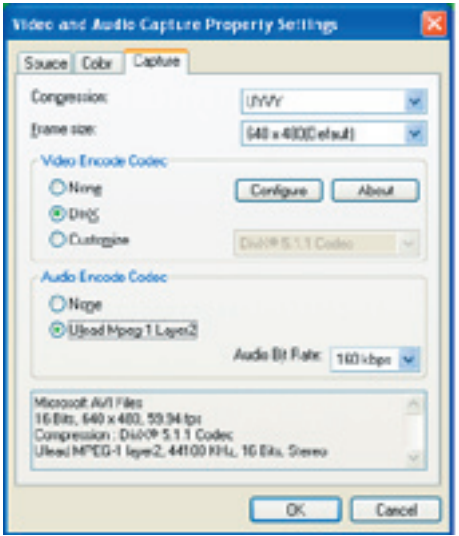

1) Sélectionnez « Ulead Mpeg-1 Layer2 » pour votre « codec » Audio Encode, puis cliquez sur « OK » pour terminer et sauvegarder vos réglages.

48

### **Opération nº 4: Début de la capture de votre Vidéo en format DivX :**

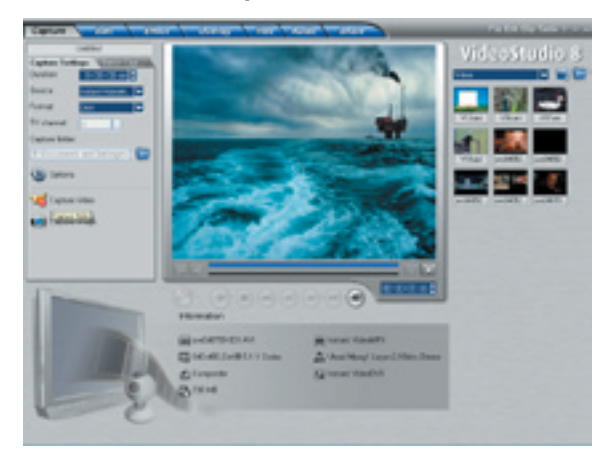

- 1) Cliquez sur le bouton « Capture Video »  $\mathbf{u}$  pour commencer la capture.
- 2) Lorsque vous avez terminé, cliquez sur le bouton « Stop Capture » 14 ou tapez simplement sur la touche ESC.
- 3) Vous pouvez maintenant graver votre propre CD.

### **Comment faire pour graver le fichier DivX sur un CD ?**

Les fichiers DivX se sauvegardent en format .avi, et peuvent être gravés directement sur CD sans nécessiter un formatage particulier ou le développement du disque. Pour reproduire un fichier DivX .avi sur CD, vous pouvez utiliser n'importe quel logiciel de gravage de CD proposé dans le commerce. Si vous posséder un graveur de CD, on vous a probablement fourni un logiciel de gravage de CD avec le lecteur : par conséquent, vous devriez avoir tout ce qu'il vous faut. Si vous utilisez Windows XP, la capacité d'écriture de fichiers sur CD est déjà comprise, par conséquent vous n'avez pas besoin d'un logiciel additionnel.

Un grand nombre de lecteurs de DVD nouveaux offrent une compatibilité DivX : si vous possédez un lecteur de DVD, vous pouvez lire votre CD DivX dans un de ces lecteurs.

## **Capture en format Windows Media Video (WMV) :**

Windows Media Video est un format généralement créé pour effectuer des transmissions vidéo sur l'Internet. La qualité de la compression étant très bonne, vous pouvez capturer des vidéos avec un débit faible (fichiers de petite taille) tout en maintenant une bonne qualité.

Vous désirez peut-être capturer des vidéos en format Windows Media Video, pour transmettre des vidéos par l'Internet, ou tout simplement pour les placer sur CD-R, pour les archiver en vue de les regarder sur un PC.

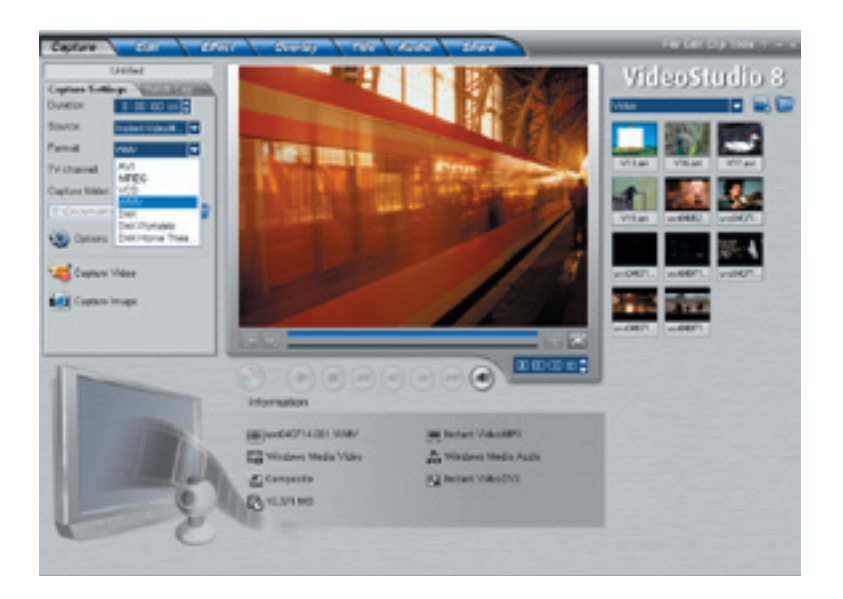

1) Cliquez sur le menu déroulant « Format », et sélectionnez « WMV ».

**Opération nº 1. Personnalisez ou sélectionnez différents profils de qualité :**

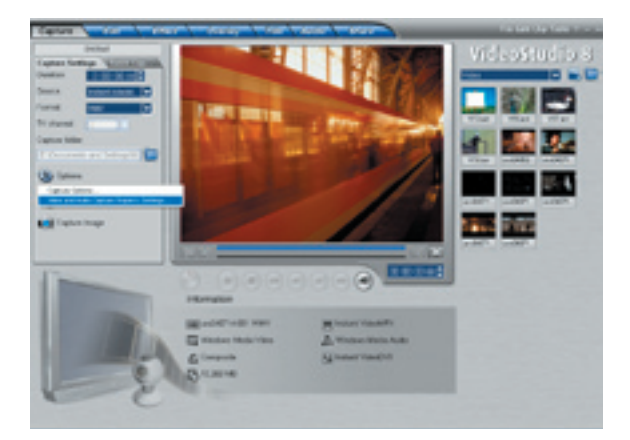

1) Cliquez sur le bouton « Options » puis sur « Video and Audio Capture Property Settings . . . »

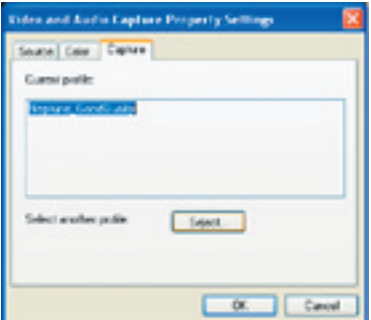

2) Cliquez sur l'onglet « Capture » puis sur « Select . . . . » où vous verrez une liste de profils parmi lesquels vous pouvez effectuer votre sélection.

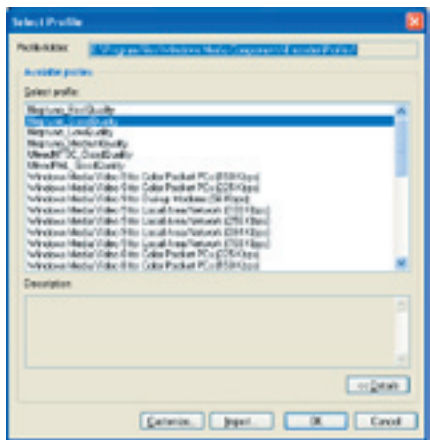

### **Opération nº 2. Commencer la capture de votre vidéo en format WMV :**

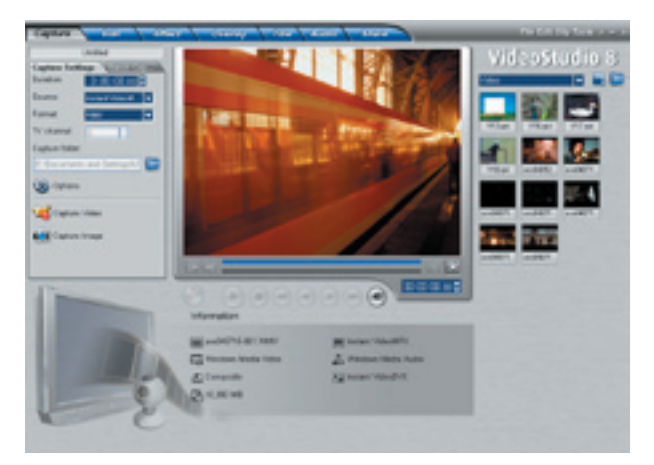

- 1) Cliquez sur le bouton « Capture Video »  $\mathbf{p}$  pour commencer la capture.
- 2) Lorsque vous avez terminé, cliquez sur le bouton « Stop Capture » 14 ou tapez simplement sur la touche ESC.
- 3) Vous pouvez maintenant graver votre propre CD\*.
- \* Pour écrire des fichiers Windows Media Video sur un CD, utilisez le logiciel de gravage de CD fourni avec votre PC ou votre graveur de CD.

## **Capture en format VCD (MPEG-1) :**

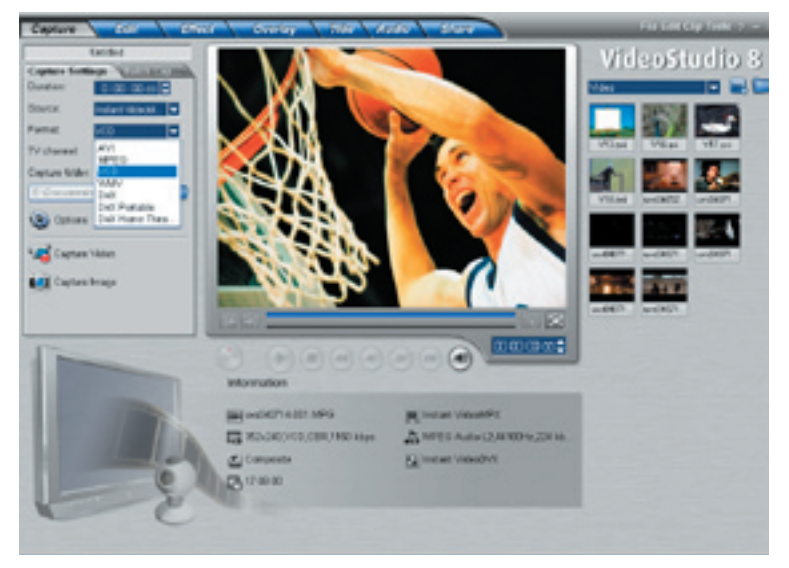

1) Cliquez sur le menu déroulant « Format », et sélectionnez « VCD ».

### **Comment planifier votre projet VCD :**

VCD est un format créé spécifiquement pour placer des vidéos sur disque CD-R. La vidéo se trouve toujours en format MPEG-1, avec un débit binaire vidéo fixe de 1,15 Mb/sec.

Vous pouvez capturer environ 70 minutes d'audio et vidéo pour remplir un CD-R de 700 Mo.

En capturant la vidéo en format VCD avec Video Studio 8, vous pourrez facilement « partager » le film capturé et/ou édité sur CD. Après avoir capturé votre vidéo en format VCD, vous pouvez passer à la fonction *Share* ; cliquez sur le bouton « Create Disc », puis suivre les messages de l'assistant de développement pour créer des menus de fond et graver votre film VCD sur CD.

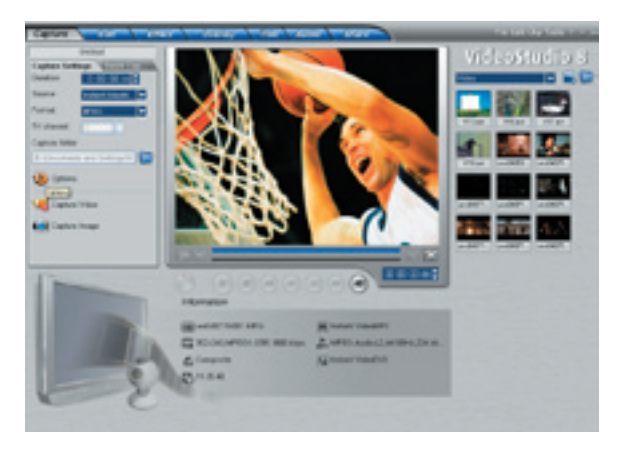

**Opération nº 1. Sélection des propriétés de capture :**

1) Cliquez sur le bouton « Options » puis sur « Video and Audio Capture Property Settings . . . »

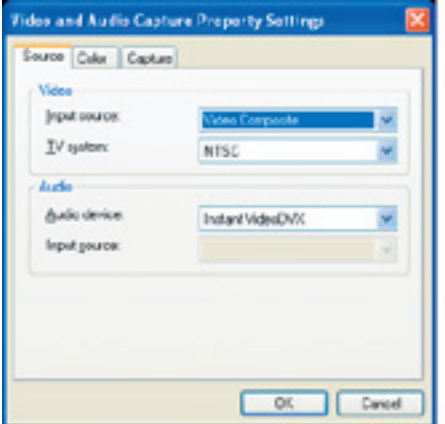

2) Vérifiez que la « Input Source: » est correcte, si vous raccordez votre source analogique avec des câbles RCA, puis sélectionnez Video Composite et, si vous raccordé avec S-Video, sélectionnez Video S-video.

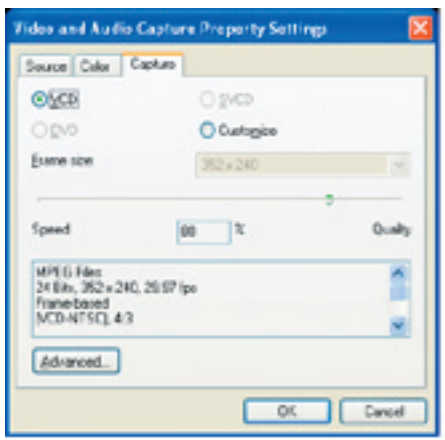

3) Avec l'onglet « Capture », le réglage VCD est sélectionné par défaut (préconisé), mais vous pouvez également personnaliser la taille de l'image en cliquant sur le réglage « Customize ».

**Opération nº 2. Commencer la capture de votre vidéo en format VCD(MPEG-1) :**

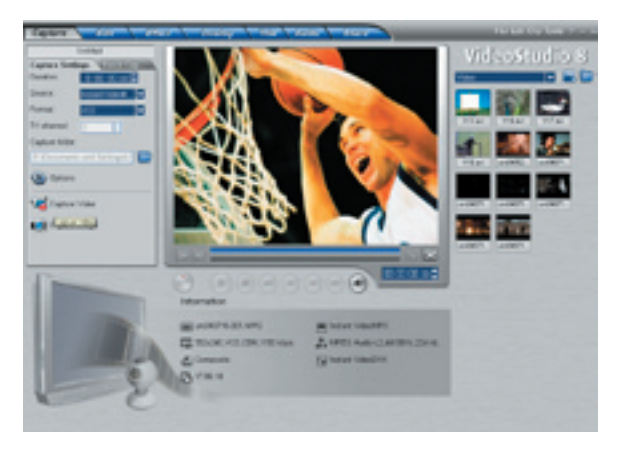

- 1) Cliquez sur le bouton « Capture Video »  $\mathbf{u}$  pour commencer la capture.
- 2) Lorsque vous avez terminé, cliquez sur le bouton « Stop Capture » is ou tapez simplement sur la touche ESC.
- 3) Vous pouvez maintenant graver votre propre CD.

### **Opération nº 3. Gravage de votre VCD sur disque :**

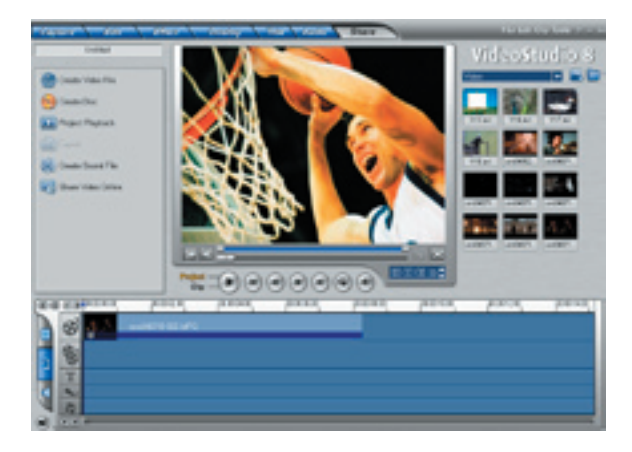

1) Pour commencer à créer votre propre disque, cliquez sur l'onglet « Share », puis sur « Create Disc ».

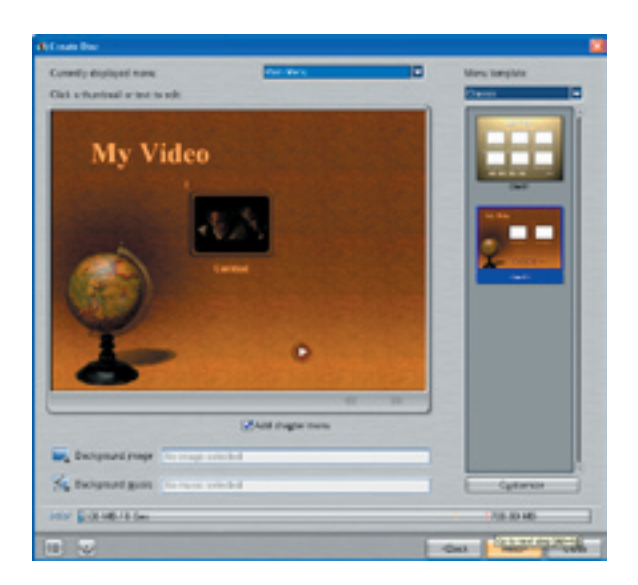

2) Sélectionnez le menu désiré et créez vos propres titres, puis cliquez sur « Next ».

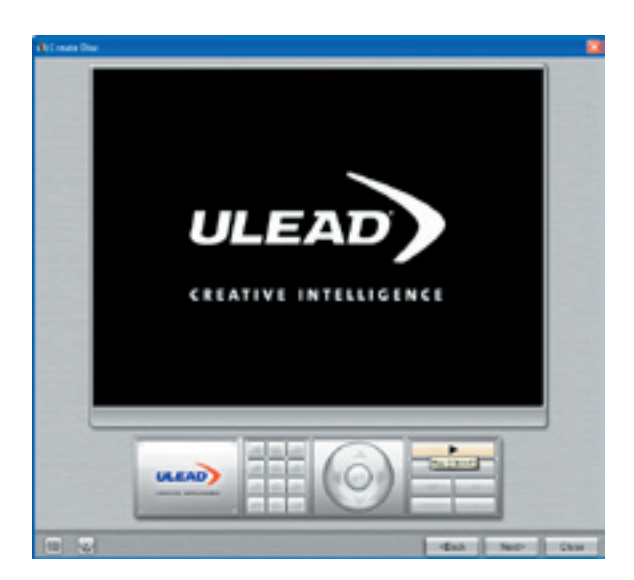

3) Cet écran vous permet de visualiser votre projet avant le gravage de votre disque : vous pouvez également le « sauter » en cliquant sur « Next ».

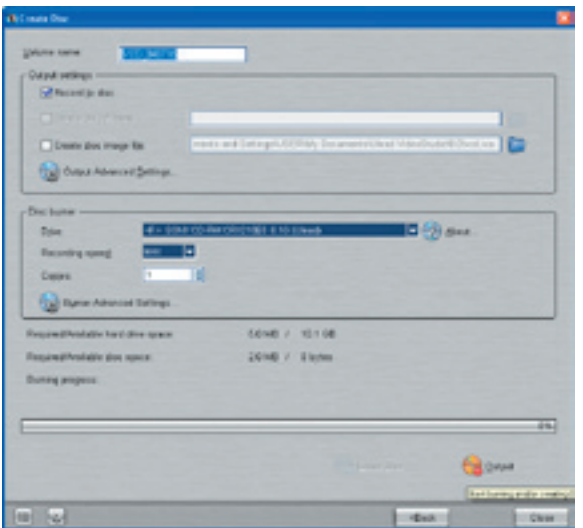

4) Vous pouvez maintenant renommer votre disque, puis sélectionner le lecteur où se trouve votre disque enregistrable et cliquer sur « Output » pour commencer le gravage.

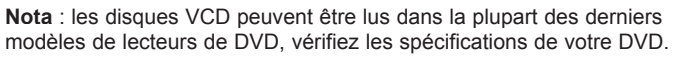

Pour des renseignements plus détaillés sur l'utilisation de VideoStudio 8, veuillez vous reporter à la notice sur le CD.

### **HELP RESOURCES:**

Video Studio Help – Press "F1" on your keyboard at any time. Video Studio User Manual – on CD

### **ADS Web Site:** www.adstech.com

### **Support Online:**

We are constantly adding more information to the On-Line Help section of our web site. Click the "Support" button on the home page and select your product. Here you find support F.A.Q.'s with questions and answers to common issues, downloads, patches, manuals, and other resource material to help you get the most out of your product.

### **For Specific Video Studio software questions:**

Check the Ulead web site: www.ulead.com E-mail Ulead for help: http://www.ulead.com.tw/ulead/suppform.cfm Call Ulead for help:

## **For Instant Video Hardware questions:**

Check the ADS web site: E-mail ADS for help: www.adstech.com - click e-mail link on support page Call ADS for help: 1-562-926-4338 Support Hours: M-F 8:00 AM – 5:00 PM PST

### **Service and Warranty:**

### **Service:**

If you require assistance with the installation, operation, or application of your ADS Technologies, Inc. product there are several options available to you as described in the technical support section of this manual. Your primary source for information and assistance is always your computer store or computer parts dealer. If your ADS product needs repair or replacement, contact your dealer for on-site repair service.

The ADS Technologies technical support and customer service staff can aid in solving many problems. Our technical support department is available to repair any ADS Technologies product. You or your dealer must return products to our factory for repair or warranty replacement.

### **Return/Replacement:**

If you need to return your ADS Technologies product you should return the product directly to the dealer or store where you purchased the product. Each individual computer store or dealer sets product returns policies for their customers. ADS Technologies, Inc. cannot be responsible for the actions or policies set by our dealers. If you desire to return the product for a refund, you must get the refund from the dealer or store you purchased the product from. If you purchased the product directly from ADS please see the "Terms and Conditions of Sale" on the reverse side of your sales invoice.

Returns to ADS Technologies, Inc. are for repair or warranty replacement only. If you need to return product to ADS Technologies, Inc. for repair or replacement you must follow these steps:

1. Call our Technical Support department at (562) 926-4338 to obtain a Return Merchandise Authorization (RMA) number.

2. The RMA number is valid for 30 days.

3. Ship the product to the ADS factory with the RMA number marked on the inside and outside of the package. If there is no RMA number on the package or the RMA number has expired, the shipment will be refused. ADS will not be liable for lost or mis-shipped products.

4. Replacement product cannot be shipped to you until the defective product has been received by ADS.

5. Once the product is received at the factory it will be tested and then repaired or replaced.

6. Turn around time is approximately one week. A repaired or replacement product will be shipped back to you.

### **Warranty:**

This ADS Technologies, Inc. product comes with a One (1) year hardware warranty. ADS Technologies, Inc. (ADS) warrants this product against defects in material and workmanship for a period of One (1) year from the date of original purchase from ADS or an authorized ADS dealer. This warranty applies only to the original purchase of the product and is not transferable. This warranty does not cover any incompatibilities due to the user's computer, hardware, software or other related system configuration in which the product interfaces. Proof of

purchase will be required before any warranty consideration by ADS occurs.

This warranty does not cover any damage caused by negligence, non-authorized modifications, or parts installed without prior written permission from ADS.

This warranty does not apply if the product has been damaged by accident, abuse, or misapplication, nor as a result of service to the product by anyone other than ADS.

If your ADS product is not in working order, your only recourse is repair or warranty replacement, as described above. UNDER NO CIRCUMSTANCES will ADS Technologies, Inc. be liable for consequential damages, including but not limited to any lost savings, lost profits, or any other damages, caused by the use of any ADS Technologies, Inc. product or inability to use the product, even if the dealer or ADS Technologies, Inc. has been advised of such liability or other claims. This includes damage to property and, to the extent permitted by law, damages for personal injury. This warranty is in lieu of all other warranties including implied warranties of merchantability and fitness for a particular purpose.

### **FCC Information:**

Federal communications Commission Radio Frequency Interference Statement

Note: This equipment has been tested and found to comply with the limits for a class B digital device, pursuant to Part 15 of the FCC Rules. These limits are designed to provide reasonable protection against harmful interference when the equipment is operated in a residential installation. This equipment generates, uses and can radiate radio frequency energy and if not installed and used in accordance with the instruction manual may cause harmful interference to radio communications. However, there is no guarantee that interference will not occur in a particular installation. If this equipment does cause harmful interference to radio or television reception, which can be determined by turning the equipment off and on, the user is encouraged to try to correct the interference by one or more of the following measures:

- \* Reorient or relocate the receiving antenna
- \* Increase the separation between the equipment and receiver.

\* Connect the equipment into an outlet on a circuit different from that to which the receiver is connected.

\* Consult the dealer or an experienced radio TV technician for help.

Notice:

.

(1) The changes or modifications not expressly approved by the party responsible for compliance could void the user's authority to operate the equipment.

60

(2) Shielded interface cables and AC power cord, if any, must be used in order comply with the emission limits.

### North Americal Support Hours

Phone: 562-926-4338 M-F: 8:00 am - 5:00 pm, PST www.adstech.com Support: www.adstech.com/support/support.asp

**ADS TECH** NORTH AMERICAN OFFICE Cerritos, CA 90703 Phone. 562.926.1928 Support. 562.926.4338

**EUROPE OFFICE** Unit 1b, Shannon Industrial Estate, Shannon, County Clare, Ireland Phone. +353.61.702042 Support +353 61 702001

**SOUTHERN EUROPE AND MEA OFFICE** 51-55 rue Hoche 94200 Ivry sur Seine, France Phone. 33+(0) 1.43.90.19.20 Fax. 33+(0) 1.46.58.67.06

Part No. 390-595  $\overline{1}$ 

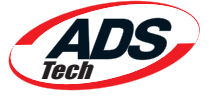

www.adstech.com

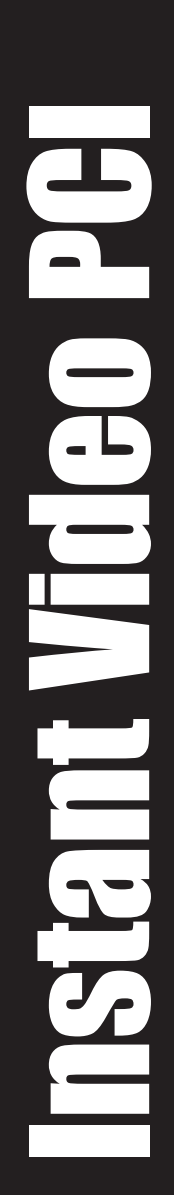